# IMAGENICS

# **IMG.LINK SWITCHER** ILS-1616

取扱説明書

お買い上げ頂きありがとうございます。

ILS-1616は、弊社オリジナルのDVI(HDMI)信号の同軸伝送規格であるIMG.LINK信号の16入力16出力のマトリ ックススイッチャーです。本体フロントパネルによる各種操作、及び、RS-232C、LANによる外部制御にも対 応しています。

この取扱説明書をよくご覧になった上、保証書と共に本書をいつでも見られる場所に保管ください。

# 安全にお使いいただくために

<span id="page-1-0"></span>本機は、安全に十分配慮して設計されています。しかし、誤った使い方をすると火災や感電などにより人身 事故になることがあり危険です。事故を防ぐために次のことを必ずお守りください。

絵表示について

この取扱説明書には、安全にお使いいただくためのさまざまな絵表示をしてあります。 その表示を無視して、誤った取扱をすることによって生じる内容を次の様に区分しています。 内容をよく理解してからお読みください。

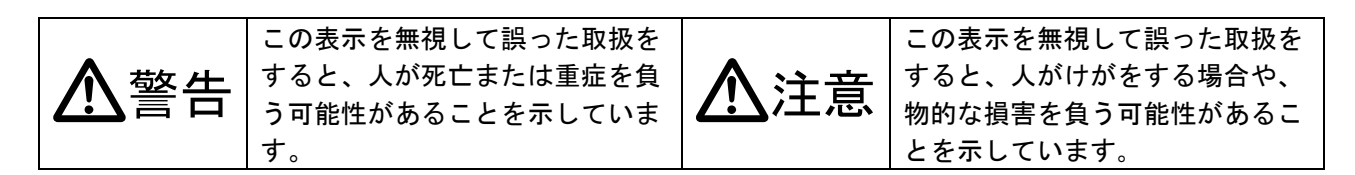

絵表示の意味(絵表示の一例です)

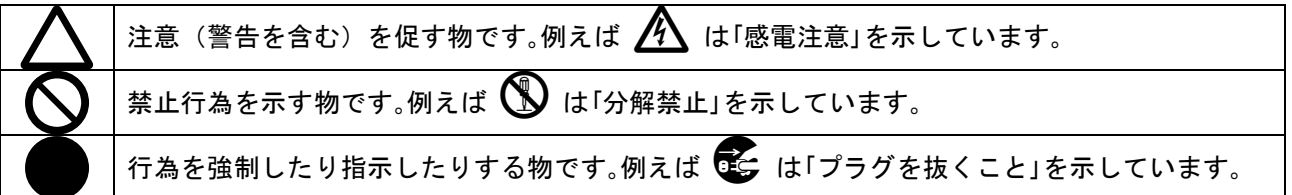

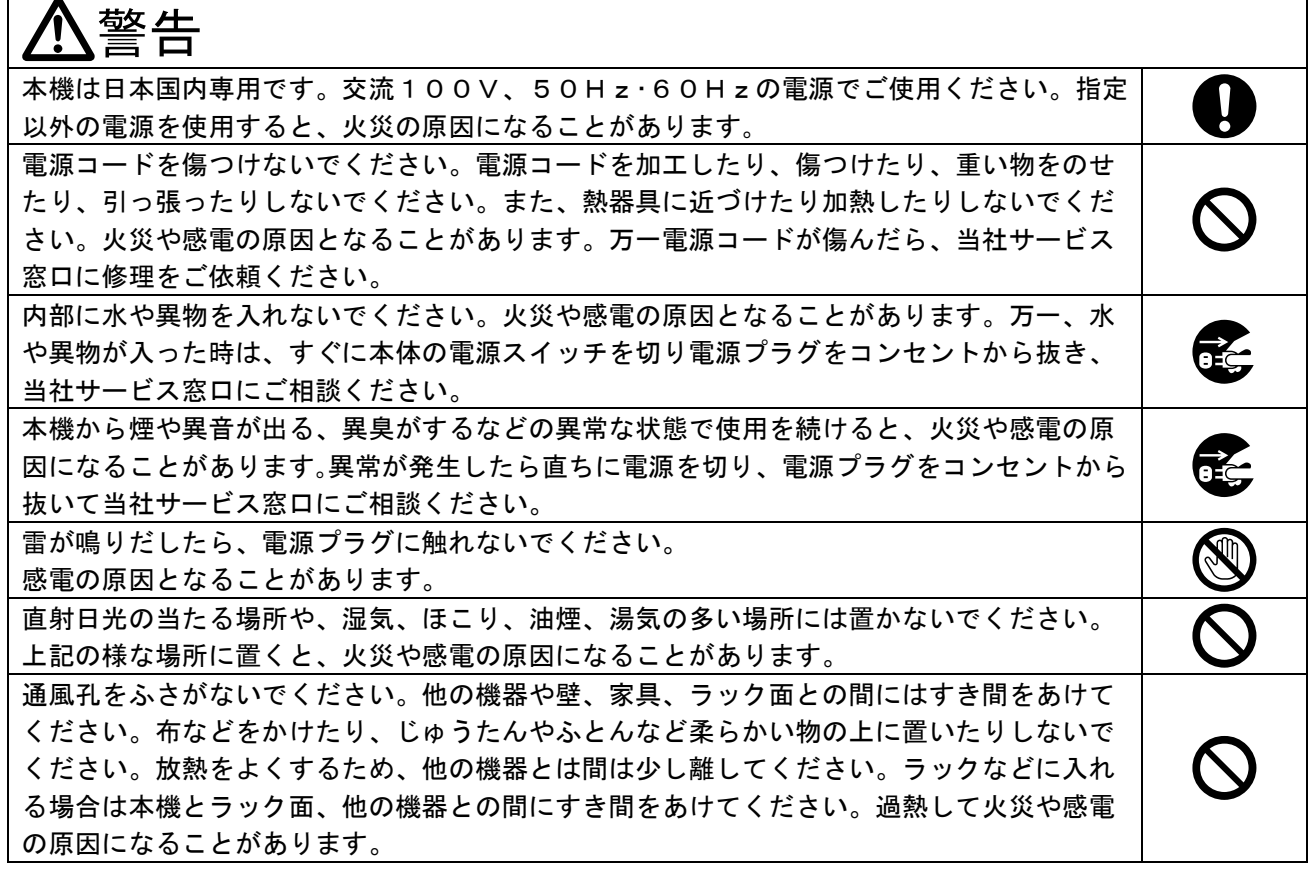

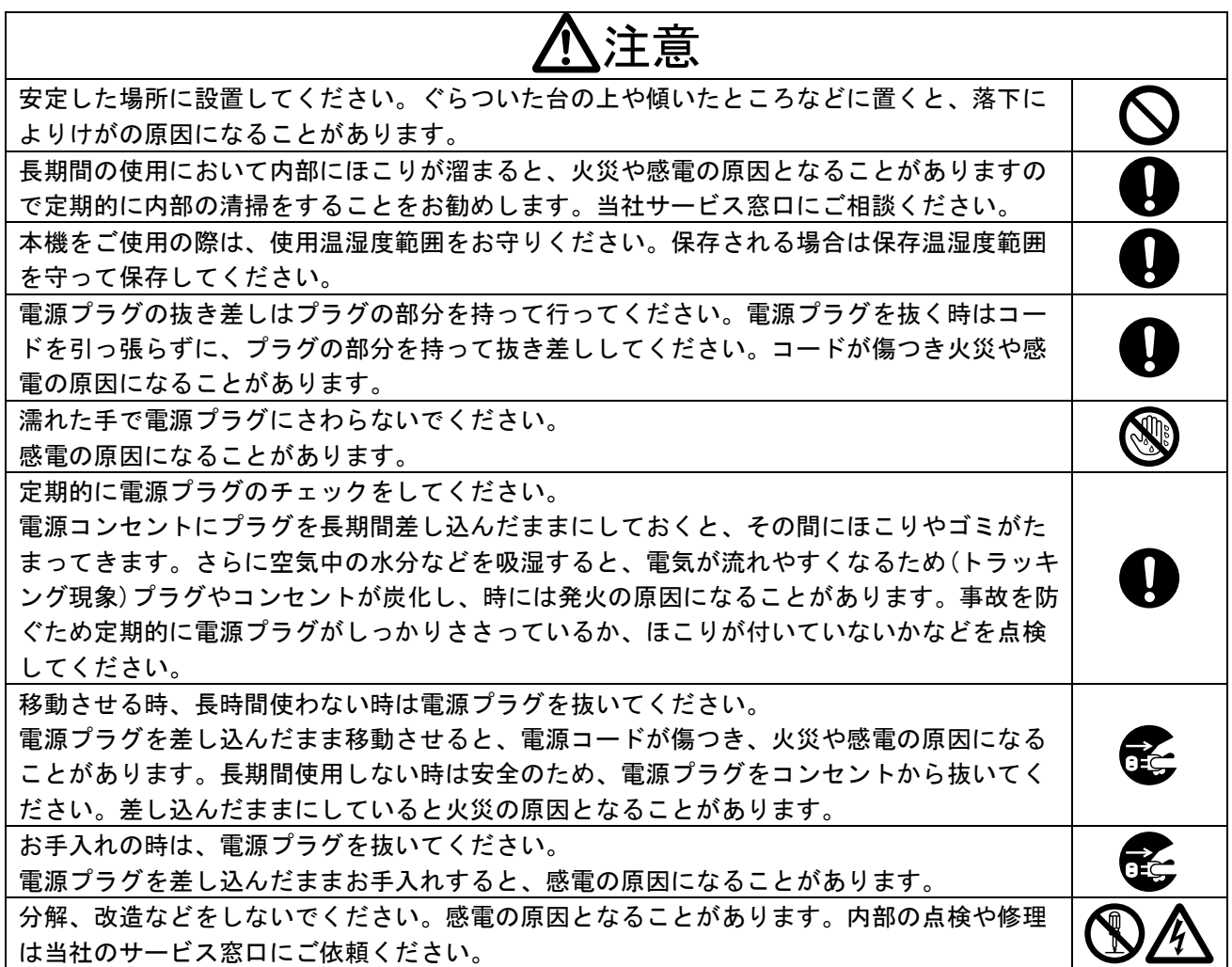

本機への各種入出力信号の抜き差しは、本機および接続する機器の電源を OFF にした状態で行ってくださ い。通電中に抜き差しすると、静電気等により本機または接続する機器を故障させる原因になります。

正常な使用状態で本機に故障が発生した場合は、当社は本機の保証書に定められた条件に従って修理いた します。但し、本機の故障、誤動作、不具合、あるいは停電などの外部要因により通信、録画、再生など において利用の機会を逸したために生じた損害などの付随的損失の補償につきましては、当社は一切その 責任を負いかねますので、あらかじめご了承ください。

# 一一目 次 ----

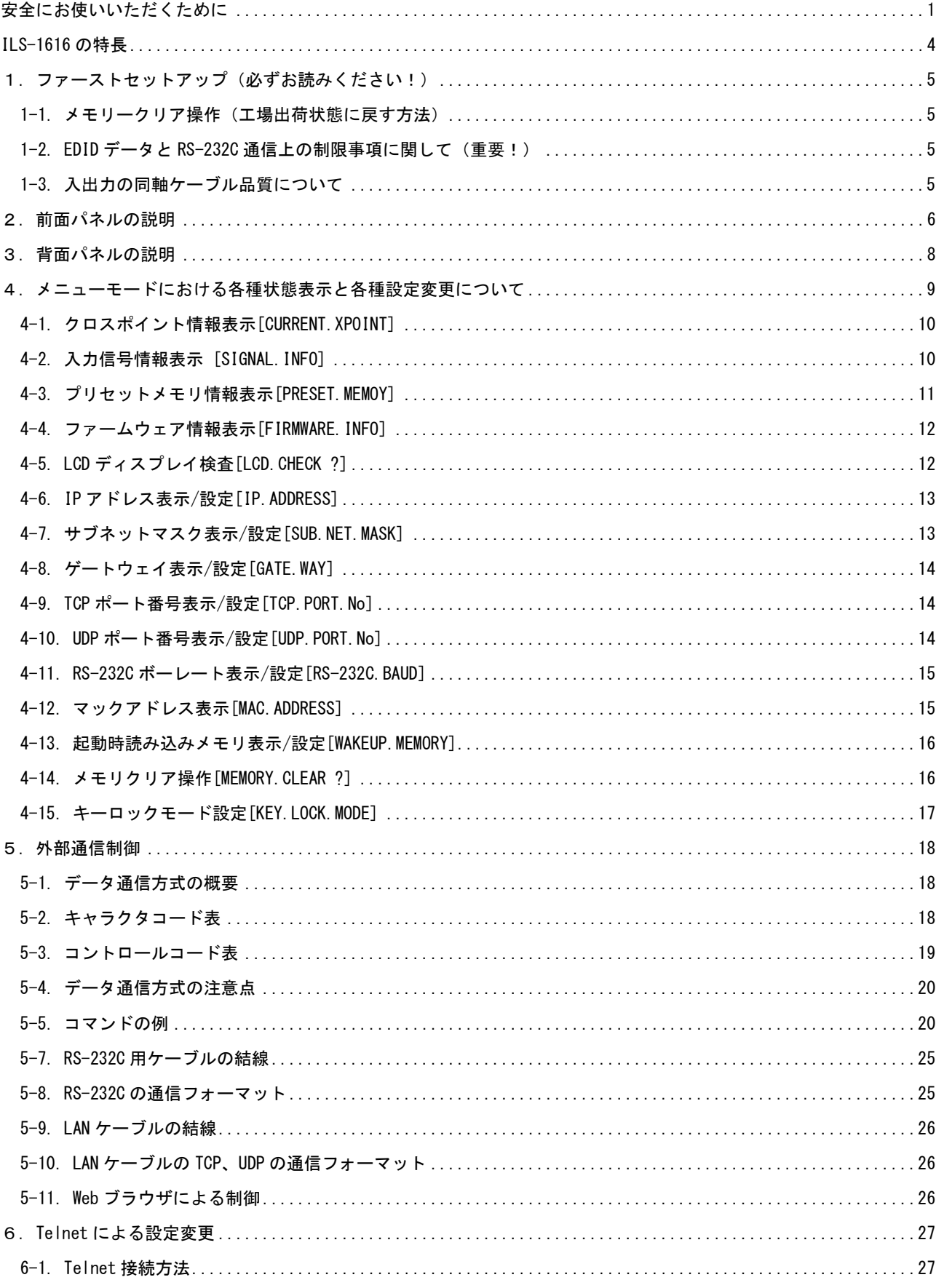

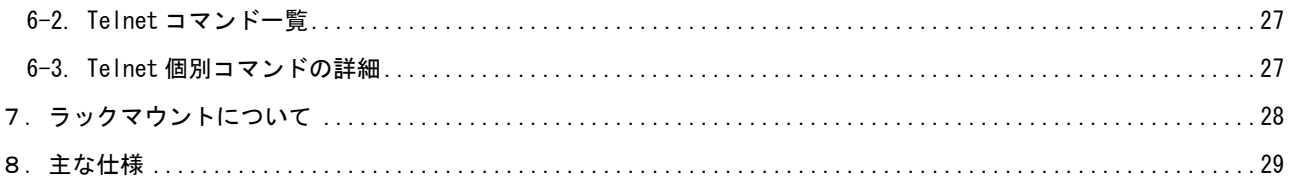

<span id="page-4-0"></span>ILS-1616 の特長

ILS-1616は、弊社オリジナルのDVI(HDMI)信号の同軸伝送規格である、IMG.LINK信号のマトリックスス イッチャーです。

主な特長

- 入出力ボードの組み合わせによって、最大16入力、最大16出力の構成が可能です。
- 弊社のIMG.LINK信号規格に対応しているため、入出力側共に最大長210m(L-7CHD使用時)までの同 軸ケーブルに対応できます。(注)
- LAN(10Base-T、100base-TX)もしくはRS-232C通信による外部制御に対応しています。
- 電源を切っても、最後に選択された入力番号やキーロック状態が、半永久的にバックアップされ ます。起動時に指定したクロスポイントメモリを呼び出すこともできます。
- EIA 19型 ラックマウント1Uサイズ
- 注: 同軸ケーブルの種類別最長距離については、「8. 主な仕様」を参照ください。

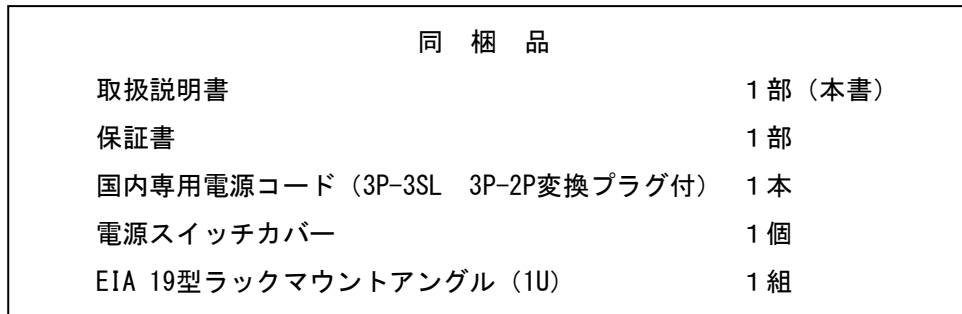

万一、不足している物がある場合は直ちに弊社営業所までご連絡ください。

<span id="page-5-0"></span>1.ファーストセットアップ(必ずお読みください!)

必要な性能を得るには、少なくとも次の項目にご注意ください。

### <span id="page-5-1"></span>1-1. メモリークリア操作(工場出荷状態に戻す方法)

本機は、本体フロントLCDのメニュー操作から、すべての設定を工場出荷時の設定に戻すことができま す。詳しくは「4-14. メモリクリア操作[\[MEMORY.CLEAR ?\]](#page-16-1)」を参照ください。

### <span id="page-5-2"></span>1-2. EDID データと RS-232C 通信上の制限事項に関して(重要!)

本機は、IMG.LINK通信上でのEDIDデータとRS-232C通信の、双方向通信制御には対応していません。 IMG.LINK送信器(CRO-DCE15ATX, DCE-112TX, DCE-H1TXなど)を入力端子へ接続する場合は、必ず送信器 側のEDIDエミュレーション機能を使用してください。IMG.LINK送信器側の初期値は、通常受信器からの コピー動作になっています。本機は、送信器から見て受信器扱いにはなりませんのでご注意ください。

RS-232C通信に関しては、クロスポイントの設定により送信器側と受信器側とのリンクが確立されたル ートにおける一斉同報通信(送信機側→受信機側の片方向同時通信)のみとなります。また、RS-232C 通信直後の本機の入力番号のスイッチング動作により、受信器側が直前のRS-232C通信データを破棄す る場合があります。

これらEDIDデータやRS-232C通信の双方向通信は、本来IMG.LINK送信器と受信器が1対1で接続されてい る場合のみを想定しています。本機のようなスイッチャーが挿入された場合には、制限事項が発生した り、運用条件によっては通信データが保証されない場合がありますので予めご注意ください。

### <span id="page-5-3"></span>1-3. 入出力の同軸ケーブル品質について

IMG.LINK信号は、周波数成分が3GHzにも達する超高速シリアルパケット信号です。このため、品質の悪 い同軸ケーブルやBNCコネクタ類、および50Ω系の同軸ケーブルやBNCコネクターは短距離でも使えませ ん。75Ω系の高周波特性の良い同軸ケーブルを推奨します。また、3C系より5C系の方が高周波特性では 安定します。推奨される同軸ケーブルの特性規格は、S-5CFBまたはL-5CFB相当かこれ以上の特性です。 さらに、BNCコネクターの加工は圧着タイプを強く推奨します。半田付けタイプは作業時の熱により絶 縁体が変形し高周波特性を劣化させます。電気的に正常なケーブルでも、高周波的に不整合なケーブル の場合は伝送トラブルになる場合があります。

同軸ケーブルの種類による伝送距離の目安は、「[8.主な仕様](#page-29-0)」を参照ください。

なお、IMG.LINK規格では、HDMI/DVI解像度と伝送距離の関係はありません。

<span id="page-6-0"></span>2. 前面パネルの説明

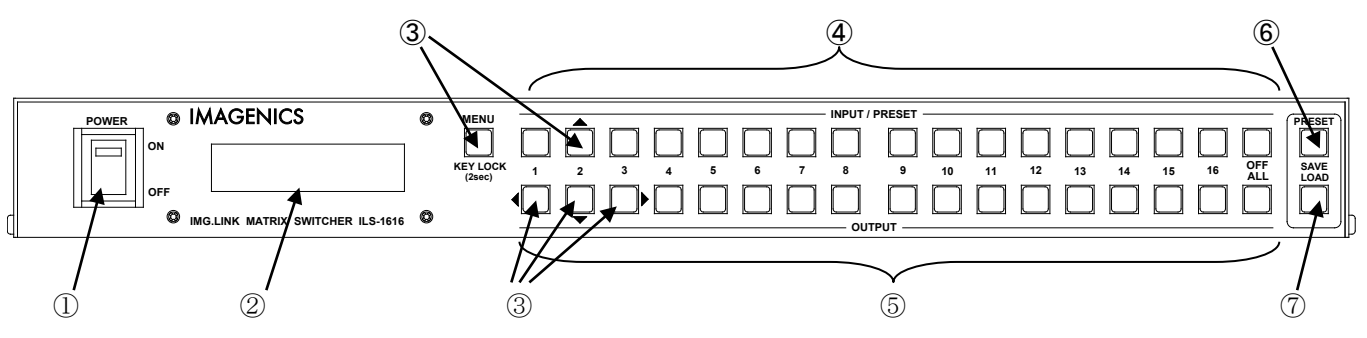

# ① 電源スイッチ(POWER)

電源スイッチです。スイッチをON側にすると緑色の電源表示ランプが点灯して電源が入ります。 常時通電で使用する場合は、付属の電源スイッチカバーを取り付けて誤操作を防止する事ができます。

② LCDディスプレイ

各種情報を16文字×2行のキャラクタで表示するLCDディスプレイです。電源起動後は機器のステータス が表示されます。表示は以下の様に遷移します。

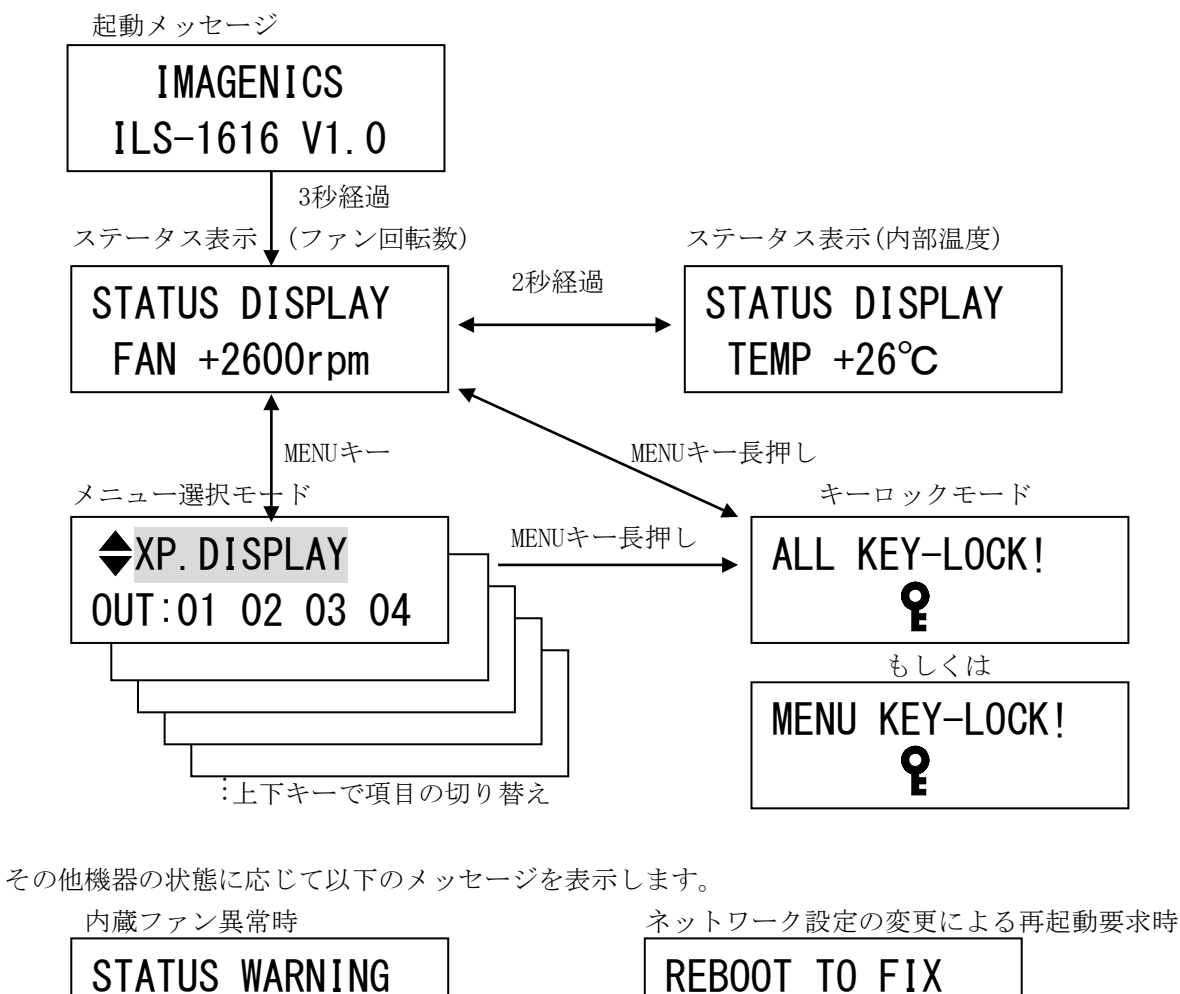

FAN STOP !?

NETWORK SETTING

- 3 メニュー(キーロック)押しボタン (MENU, KEYLOCK)、上下左右押しボタン (▲▼◀▶)
	- ステータス表示中にMENUキーを押すとメニューモードに遷移し、②のLCDディスプレイに各種の情報や 設定項目に準じた内容を表示します。上下左右押しボタンで各項目における操作を行います。詳細な操 作方法については「4. メニューモードにおける各種状態表示と各種設定変更について」を参照願いま す。また、MENUキーの2秒以上の長押し操作で、フロントパネルをキーロック状態にすることができま す。設定・解除共に長押しで操作します。メニューモードにおいてKEY.LOCK.MODEの値をALL(デフォル ト値)からMENUに変更すると、MENUキーのみキーロック状態にすることができます。

### ④ 入力番号(プリセットメモリ番号)選択押しボタン(1 ~ 16, OFF)

IMG.LINK信号のどの入力端子の信号を出力端子に設定するかを選ぶためのスイッチです。選択した番号 の押しボタンが点灯します。OFFを選択するとミュートの選択となります。入力番号を選択した後、⑤の 出力番号を選択します。⑥,⑦のプリセットメモリの番号選択ボタンも兼ねています。

また、いずれかの押しボタンを長押しすると、出力番号1~16へのクロスポイントの設定状況を、⑤の出 力番号選択押しボタンの点灯にて知ることができます。入力番号のクロスポイントが設定されている出 力番号の押しボタンが点灯します。

### ⑤ 出力番号選択押しボタン(1 ~ 16, ALL)

④の入力番号を設定した後にIMG.LINK信号の出力番号を選択します。ALLを選択すると全出力の設定が④ で選択した入力番号に設定されます。

また、④の入力番号が選択されていない状態でいずれかの押しボタンを長押しすると、該当のボタンが 点灯し、出力ホールドモードになります。出力ホールドモードにおいては操作する出力番号を保持した まま、④の入力番号を順次に選択することが可能です。メニューキーもしくはいずれかの出力番号選択 ボタンを押すと、出力ホールドモードを終了することができます。

### ⑥ プリセットメモリセーブ押しボタン(SAVE)

④の入力番号(プリセットメモリ番号)選択押しボタン(1~16)を選択した後、このSAVE ボタンが点灯す るまで押し続ける(約1 秒間)ことにより、現在設定されているクロスポイント内容を記憶させることが できます。

### ⑦ プリセットメモリロード押しボタン(LOAD)

④の入力番号(プリセットメモリ番号)選択押しボタン(1~16)を選択した後、このLOADボタンを押すこ とにより、⑥で記憶したクロスポイントの内容を読み出すことができます。

# <span id="page-8-0"></span>3.背面パネルの説明

※下記背面パネル図は標準構成(IMG.LINK16 入力 16 出力)の場合です。

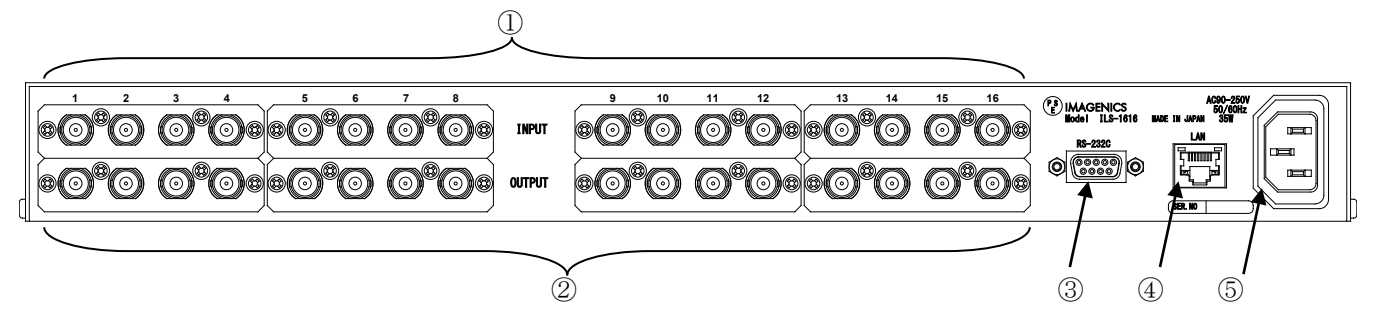

- ① IMG.LINK入力(IN-1 ~ IN-16 75Ω BNC) 本機に入力するIMG.LINK信号をここへ接続します。
- $(2)$  IMG. LINK出力 (OUT-1  $\sim$  OUT-16 75 $\Omega$  BNC) 本機にて選択されたIMG.LINK信号の出力です。
- ③ RS-232Cコネクタ(D-SUB9オス) RS-232C規格に準拠したシリアルリモート制御端子です。 詳しくは「[5.外部通信制御](#page-18-0)」を参照ください。
- ④ LANコネクタ(RJ-45)

LAN(10Base-Tまたは100Base-Tx)による外部制御が可能です。 詳しくは「[5.外部通信制御](#page-18-0)」を参照ください。

### ⑤ 電源入力(AC IN 3S)

付属の抜け止めロック付き電源コードを使用して本機にAC100V電源を供給します。 本機は日本国内専用です。海外でご使用になる場合は弊社営業所へご相談願います。

※製品出荷時の仕様によって、①②の入出力端子の系統の数は異なる場合があります。

### <span id="page-9-0"></span>4.メニューモードにおける各種状態表示と各種設定変更について

LCDディスプレイにおいて、ステータス表示中にメニューキーを押すとメニューモードになります。メ ニューモード中は、各項目において操作可能なキーが点灯し、LCD表示においては操作可能な項目が点 滅します。また、項目によっては注意を促すメッセージが表示されます。

| ᅩ              |                 |                    |                   |  |  |  |  |
|----------------|-----------------|--------------------|-------------------|--|--|--|--|
|                | LCDディスプレイ1行目の表示 | 出荷時の設定値            | 備考                |  |  |  |  |
| 1              | CURRENT. XPOINT | ALL OFF            | クロスポイント情報表示       |  |  |  |  |
| $\overline{2}$ | SIGNAL. INFO    |                    | 入力信号情報表示          |  |  |  |  |
| 3              | PRESET. MEMORY  | ALL OFF            | プリセットメモリ情報表示      |  |  |  |  |
| 4              | FIRMWARE, INFO  |                    | ファームウェア情報表示       |  |  |  |  |
| 5.             | LCD. CHECK?     |                    | LCD検査             |  |  |  |  |
| 6              | IP. ADDRESS     | 192.168.002.254    | IPアドレス表示/設定       |  |  |  |  |
| 7              | SUB. NET. MASK  | 255, 255, 255, 000 | サブネットマスク表示/設定     |  |  |  |  |
| 8              | GATE. WAY       | 000.000.000.000    | ゲートウェイ表示/設定       |  |  |  |  |
| 9              | TCP. PORT. No   | 1300               | TCPポート番号表示/設定     |  |  |  |  |
| 10             | UDP. PORT. No   | 1300               | UDPポート番号表示/設定     |  |  |  |  |
| $1\,1$         | RS-232C. BAUD   | 9600bps            | RS-232Cボーレート表示/設定 |  |  |  |  |
| 1 2            | MAC. ADDRESS    | 0003. 3005. 6xxx   | マックアドレス表示         |  |  |  |  |
| 13             | WAKEUP. MEMORY  | LAST. MEMORY       | 起動時メモリ表示/設定       |  |  |  |  |
| 14             | MEMORY. CLEAR ? |                    | メモリクリア操作          |  |  |  |  |
| 15             | KEY. LOCK. MODE | ALL                | キーロックモード表示/設定     |  |  |  |  |

メニューモードにおける各項目の一覧

メニューモードにて右キーのLEDが点灯する項目は、設定変更が可能な項目です。右キーを押すとサブ メニューモードになります。サブメニューモードでは上下左右キーで各種設定変更を行います。

IPアドレスの表示/設定を例に取ると以下の様に操作します。

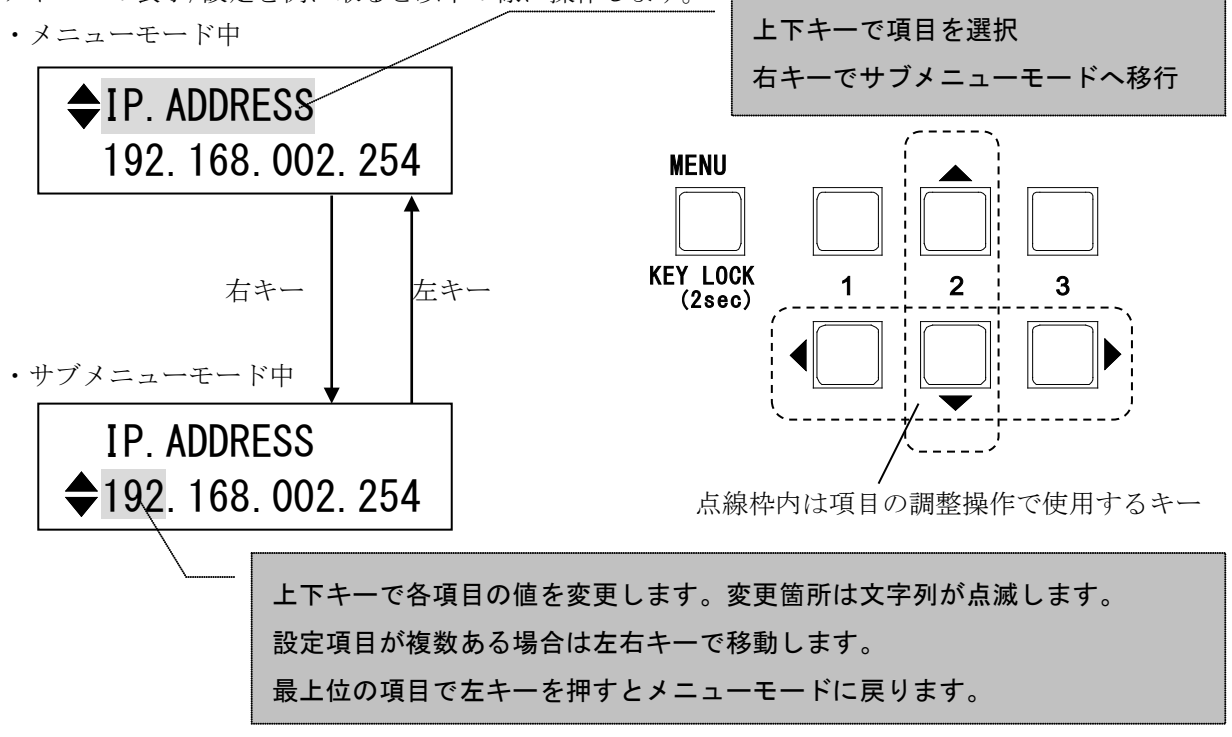

<span id="page-10-0"></span>4-1. クロスポイント情報表示[CURRENT.XPOINT]

メニューモードではクロスポイント情報表示の項目であることを表します。

XP.DISPLAY OUT:01 02 03 04

サブメニューモードでは、各出力番号に対して設定されている入力番号を表示します。

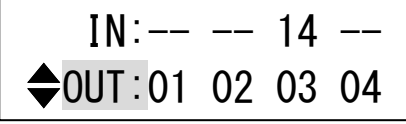

1 行目解説:[--] 出力ミュート [14] 入力番号 14 番を選択 2 行目解説:出力番号を上下キーで選択

上下キーで以下の様にスクロールします。

 $\triangle$  OUT:01 02 03 04 OUT:05 06 07 08 OUT:09 10 11 12 OUT:13 14 15 16

上記の例では OUT1,OUT2,OUT4 はミュート、OUT3 が IN14 を選択している状態です。

### <span id="page-10-1"></span>4-2. 入力信号情報表示 [SIGNAL.INFO]

メニューモードでは現在の入力信号情報表示の項目であることを表します。

 $\triangle$ SIGNAL. INFO IN:13 14 15 16

サブメニューモードでは、各入力番号について状態を表示します。

$$
\begin{array}{c}\n - & \text{DT} & \text{---} \\
\bigoplus \text{IN}:13 \quad 14 \quad 15 \quad 16\n \end{array}
$$

1 行目解説:[--] 入力信号なし [DT] 入力信号検出※

2 行目解説:入力番号を上下キーで選択します。

上下キーで以下の様にスクロールします。

IN:01 02 03 04 IN:05 06 07 08 IN:09 10 11 12 IN:13 14 15 16

上記の例では IN13,IN15,IN16 は入力信号なし、IN14 は入力信号を検出している状態です。

※:「[DT]入力信号検出」とはIMG.LINK信号を受信しているという意味です。

IMG.LINK信号の中に実際の映像信号が存在するかどうかの判定は機器の仕様によりできません。

<span id="page-11-0"></span>4-3. プリセットメモリ情報表示[PRESET.MEMORY]

メニューモードではプリセットメモリ情報表示の項目であることを表します。

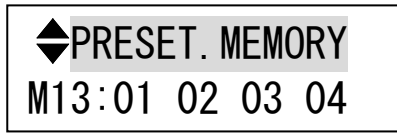

サブメニューモードでは、各メモリ番号における出力番号ごとに設定されている入力番号を表示します。

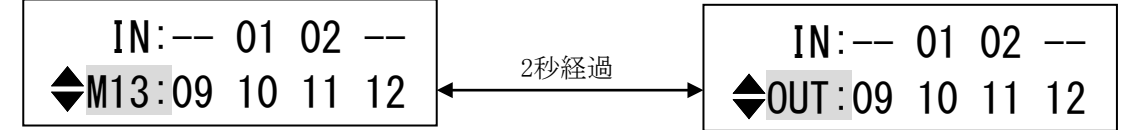

1 行目解説:[--] 出力ミュート [01] 入力番号 1 を選択 [02] 入力番号 2 を選択

2 行目解説:メモリ番号ごとの出力番号を上下キーで選択

[M13]はメモリ番号 13 番 [09 10 11 12] は出力番号 9~12 を表しています。

上下キーで以下の様にスクロールします。

上記の例では プリセットメモリ番号 13 番の OUT9 はミュート、OUT10 は IN1、OUT11 は IN2、OUT12 は ミュートを選択している状態です。

<span id="page-12-0"></span>4-4. ファームウェア情報表示[FIRMWARE.INFO]

メニューモードではファームウェア情報表示の項目であることを表します。

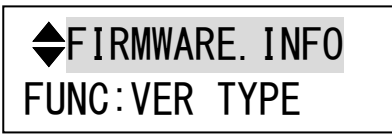

サブメニューモードでは、各種ファームウェア情報を表示します。

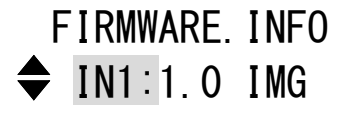

2 行目解説:各種ファームウェア情報を上下キーで選択/表示します。

IN1:INPUT1~INPUT4 のスロットに挿入されているボードのファームウェア情報 IN2:INPUT5~INPUT8 のスロットに挿入されているボードのファームウェア情報 IN3:INPUT9~INPUT12 のスロットに挿入されているボードのファームウェア情報 IN4:INPUT13~INPUT16 のスロットに挿入されているボードのファームウェア情報 OUT1:OUTPUT1~OUTPUT4 のスロットに挿入されているボードのファームウェア情報 OUT2:OUTPUT5~OUTPUT8 のスロットに挿入されているボードのファームウェア情報 OUT3:OUTPUT9~OUTPUT12 のスロットに挿入されているボードのファームウェア情報 OUT4:OUTPUT13~OUTPUT16 のスロットに挿入されているボードのファームウェア情報 CTRL:コントロールボードのファームウェア情報 ▶ NET:ネットワークボードのファームウェア情報

# <span id="page-12-1"></span>4-5. LCD ディスプレイ検査[LCD.CHECK ?]

この項目で、フロントパネルのLOAD スイッチを押すと、LCDディスプレイの全ドットが塗りつぶされま す。LCDディスプレイにドット欠けがないか確認ができます。

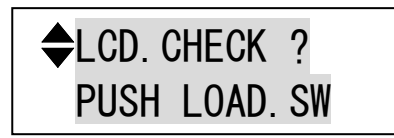

2 行目解説:以下の文字を順に表示します。

PUSH LOAD.SW TO FILL ALL DOT <span id="page-13-0"></span>4-6. IP アドレス表示/設定[IP.ADDRESS]

メニューモードではIPアドレスの設定値を表示します。

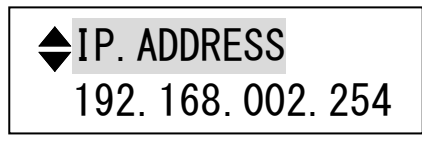

サブメニューモードでは、IP アドレスの設定ができます。

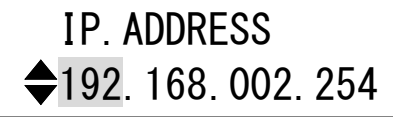

2 行目解説: IP アドレスを桁ごとに上下キーで選択します。桁の移動は左右キーで行います。 最上位の桁で左キーを押すとメニューモードに戻ります。

# ※変更した IP アドレスは機器の電源を再投入した際に有効になります。

IP アドレスの変更を行うと、ステータス表示に戻った際の LCD 表示が 以下の様にネットワーク設定の変更による再起動要求表示になります。

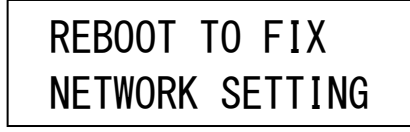

<span id="page-13-1"></span>4-7. サブネットマスク表示/設定[SUB.NET.MASK]

メニューモードではサブネットマスクの設定値を表示します。

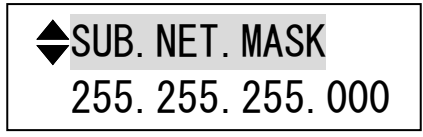

サブメニューモードでは、サブネットマスクの設定ができます。

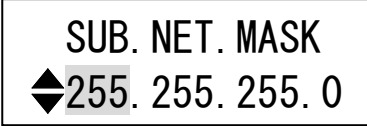

2 行目解説:サブネットマスクを桁ごとに上下キーで選択します。桁の移動は左右キーで行います。 最上位の桁で左キーを押すとメニューモードに戻ります。

### ※変更したサブネットマスクは機器の電源を再投入した際に有効になります。

<span id="page-14-0"></span>4-8. ゲートウェイ表示/設定[GATE.WAY]

ゲートウェイの設定値を表示します。

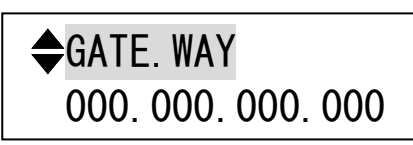

サブメニューモードではゲートウェイの設定ができます。

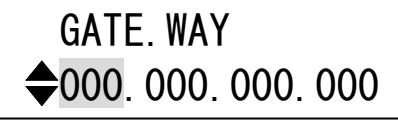

2 行目解説:ゲートウェイを桁ごとに上下キーで選択します。桁の移動は左右キーで行います。 最上位の桁で左キーを押すとメニューモードに戻ります。

### ※変更したサブネットマスクは機器の電源を再投入した際に有効になります。

<span id="page-14-1"></span>4-9. TCP ポート番号表示/設定[TCP.PORT.No]

メニューモードではTCPポート番号の設定値を表示します。

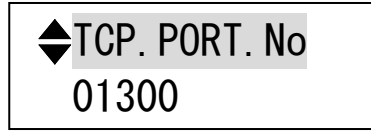

サブメニューモードでは TCP ポート番号の設定ができます。

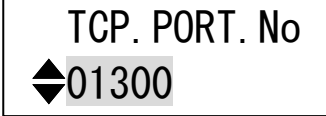

2 行目解説:TCP ポート番号を上下キーで選択します。

### ※変更した TCP ポート番号は機器の電源を再投入した際に有効になります。

<span id="page-14-2"></span>4-10. UDP ポート番号表示/設定[UDP.PORT.No]

メニューモードではUDPポート番号の設定値を表示します。

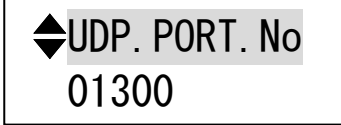

サブメニューモードでは UDP ポート番号の設定ができます。

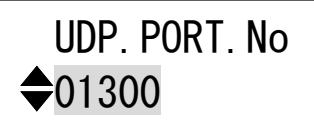

2 行目解説:UDP ポート番号を上下キーで選択します。

※変更した UDP ポート番号は機器の電源を再投入した際に有効になります。

IMAGENICS

<span id="page-15-0"></span>4-11. RS-232C ボーレート表示/設定[RS-232C.BAUD]

メニューモードではRS-232Cのボーレート値を表示します。

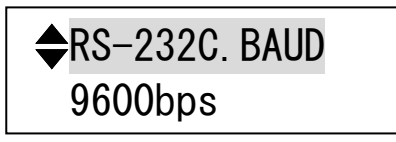

サブメニューモードでは RS-232C のボーレート値の変更ができます。

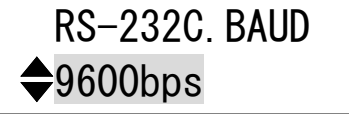

2 行目解説:ボーレートを上下キーで選択します。

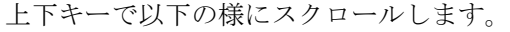

9600bps

19200bps

38400bps

 $4800bps$ 

※変更したボーレートは機器の電源を再投入した際に有効になります。

<span id="page-15-1"></span>4-12. マックアドレス表示[MAC.ADDRESS]

マックアドレスを表示します。

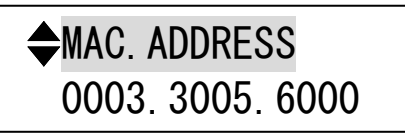

2 行目解説:製品出荷時に製品シリアル番号ごとに設定されているマックアドレスの値です。 当項目にサブメニューモードはありません。

<span id="page-16-0"></span>4-13. 起動時読み込みメモリ表示/設定[WAKEUP.MEMORY]

メニューモードでは起動時に読み込むクロスポイント情報を表示します。

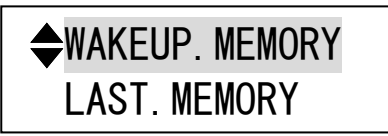

サブメニューモードでは起動時に読み込むクロスポイント情報の設定ができます。

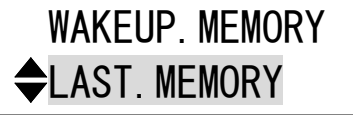

2 行目解説:起動時に読み込むクロスポイント情報を選択します。

上下キーで以下の様にスクロールします。

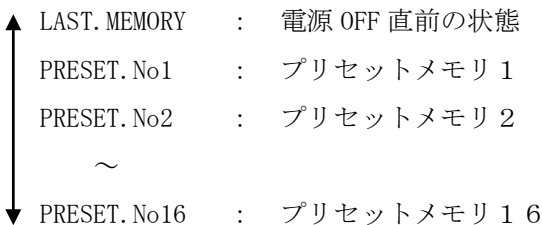

<span id="page-16-1"></span>4-14. メモリクリア操作[MEMORY. CLEAR ?]

この項目では、フロントパネルのLOAD スイッチを2秒間押し続けると、本機にバックアップされている 全ての情報を初期化し、製品出荷時の状態に戻します。

 $\triangle$ MEMORY. CLEAR ? PUSH LOAD.SW 2S

2 行目解説:以下の文字を順に表示し、注意を促します。

PUSH LOAD.SW 2S TO INITIALIZE ALLSYSTEMSETTING & PRESET.MEMORY

<span id="page-17-0"></span>4-15. キーロックモード設定[KEY.LOCK.MODE]

メニューモードでは現在のキーロックモードの状態を表示します。

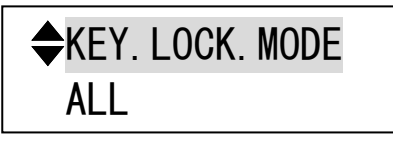

サブメニューモードでは現在のキーロックモードの設定ができます。

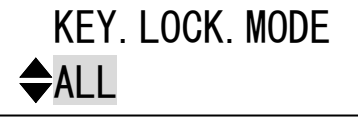

2 行目解説:キーロックモードを上下キーで選択

上下キーで以下の様にスクロールします。

- **▲ ALL : 全てのキーのロック**
- MENU : メニューキーのみのロック

# <span id="page-18-0"></span>5.外部通信制御

### <span id="page-18-1"></span>5-1. データ通信方式の概要

本機とホストコンピュータとの接続方法は、①RS-232C,②LAN(TCP),③LAN(UDP)の3 通りあり、全て 同じコントロールコードで動作します。正しいケーブル結線と通信フォーマットで接続し、接続が確立 されれば、コマンドの入力を受け付けることができます。

◆ご注意:接続確立のメッセージは表示されません。「ky」コマンドの応答で接続の確立をご確認くだ さい。LAN(TCP),LAN(UDP)での接続には事前にIPアドレスの設定が必要です。

本機内部のコマンド受信バッファは「キャリッジリターン」もしくは「;」を受信するとそれまでに受 信したキャラクタコードを解析し、解析結果が正常であれば即時実行します。「;」を受信すると解析 結果が正常であれば実行待ち専用のバッファに格納し、受信バッファは開放されます。なお、コマンド 受信バッファは受信時刻の管理をしていません。

# <span id="page-18-2"></span>5-2. キャラクタコード表

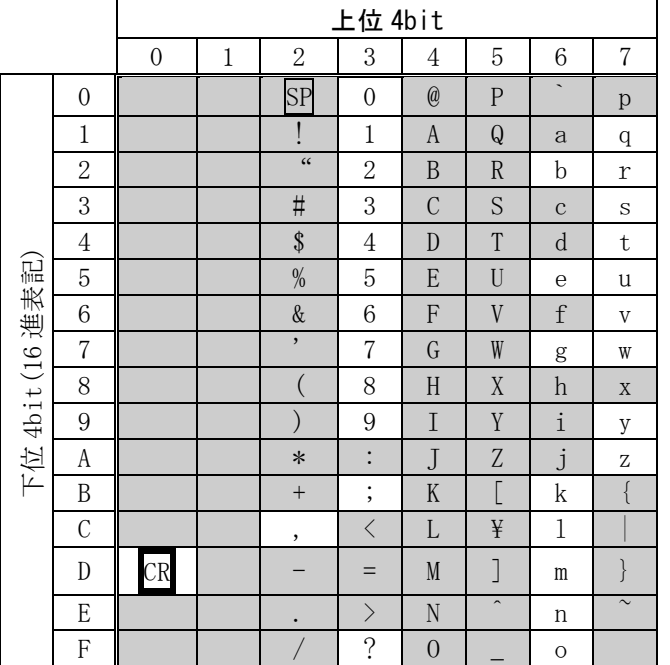

例:「z」は上位 4bit が 7、下位 4bit が A なので、7AH(10 進数の 122)となります。

- 注:本機のコマンドで使用しないキャラクタは網掛けしています。(戻り値および TELNET ログイ ン後のコマンドは除きます。)
- 注: CR はキャリッジリターンを示します。16 進数の 0DH(10 進数の 13)です。
- 注:SP は半角スペースを示します(本機では使用していません)。
- ◆ご注意:これ以降、本書において、送受信するキャラクタは囲み文字で表記します。例えば、 123 は 3 バイトで、キャラクタコードの 31H 32H 33H を意味します。ただし、キャリッ ジリターンを表すキャラクタコードの 0DH は 1 バイトですが CR と表記します。(キャ ラクタコードの 43H 52H ではありません。)

# <span id="page-19-0"></span>5-3. コントロールコード表

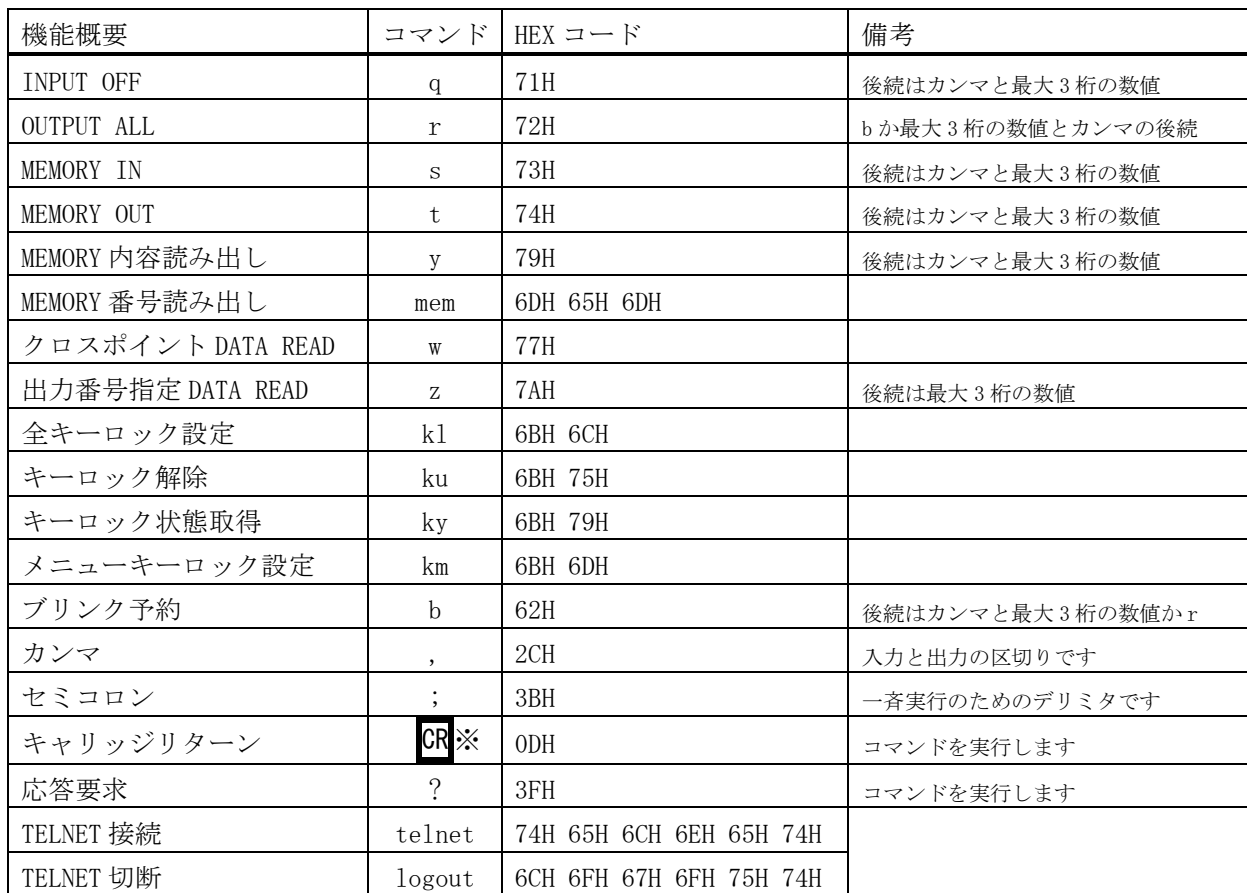

**※: CR** はキャリッジリターンを示します。16 進数の ODH(10 進数の 13)です。

· CR の代わりに ? を受信すると、本機は応答を返します。

• ? 以前に受信したコマンドにおいて、余分なキャラクタを含まない適切なコマンドなら 8 を返し ます。余分なキャラクタが含まれている場合や、解釈できないコマンドなら !! を返します。 送信キャラクタ(例) ? 1,1;02,02;003,003? 戻り値 ! \$ ↑無意味なコマンドなので !! を戻します

- •データリード等、元々応答がある場合、CR の代替として、B を返します。
	- 送信キャラクタ w?

戻り値(例) 001;002;003;004;005:006;007;008;009;010;011;012;013;014;015;016\$

- <span id="page-20-0"></span>5-4. データ通信方式の注意点
	- ・ 複数の通信方式を同時に使用することも可能です。この場合、基本的にはデータを受信した順番 (コマンド成立ごと)に処理します。なお、矛盾する制御(例えば RS-232C で「OUTPUT1」に INPUT 1 を選択」、LAN で「OUTPUT1」に INPUT 2 を選択」)をほぼ同時に受信した場合、どちらが優先す るかは不定となりますのでご注意下さい。
	- ・ 戻り値のあるコマンドを発行した場合、戻り値が完結してから次のコマンドを発行して下さい。
	- 戻りバイト数の比較的大きいコマンド (w CR 等) を繰り返して発行する場合、短周期になるほど パフォーマンスに影響を与えます。特に複数のホストコンピュータで多元通信する場合は、発行 周期を無意味に短くなさらないようにご配慮下さい。
	- ・ 電源投入後、初期化の完了を確認するには、ky CR 等の戻り値のあるコマンドを発行します。正 常な戻り値が得られれば、初期化は完了していると判断して下さい。

### <span id="page-20-1"></span>5-5. コマンドの例

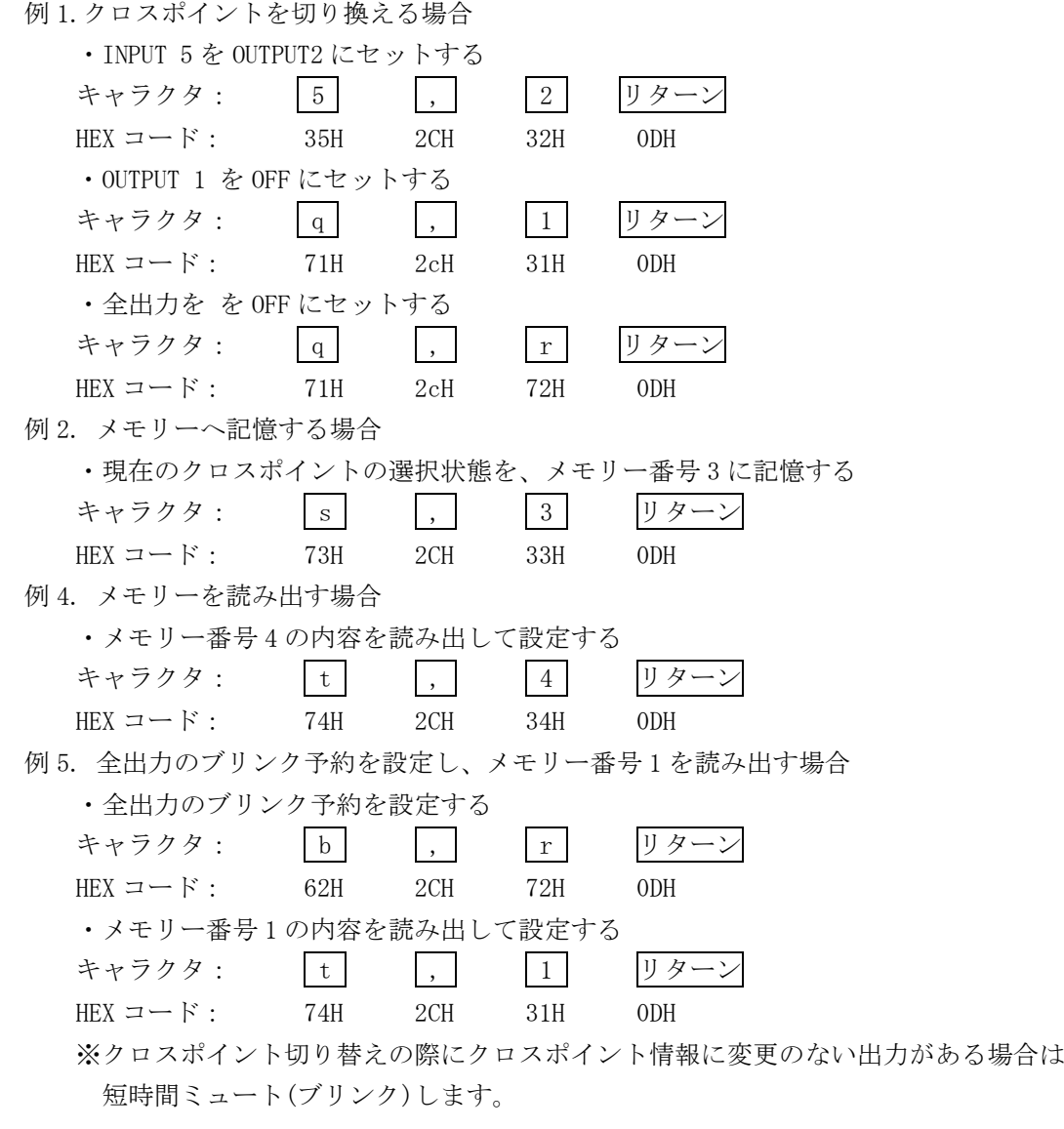

5-6. コマンドリファレンス

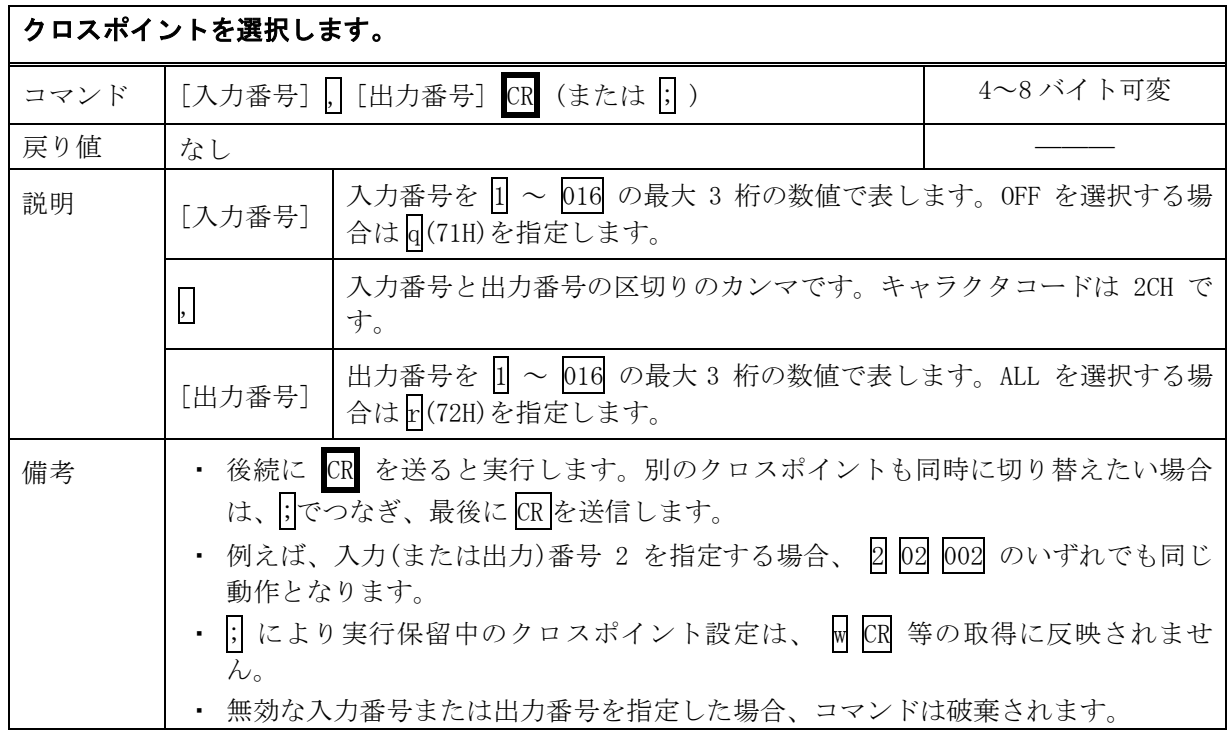

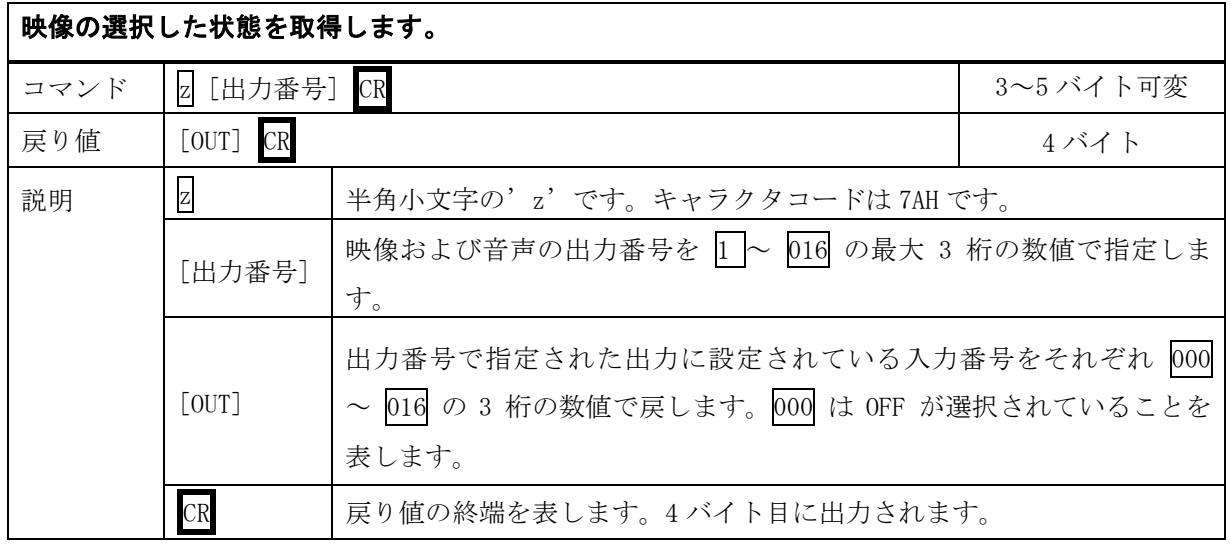

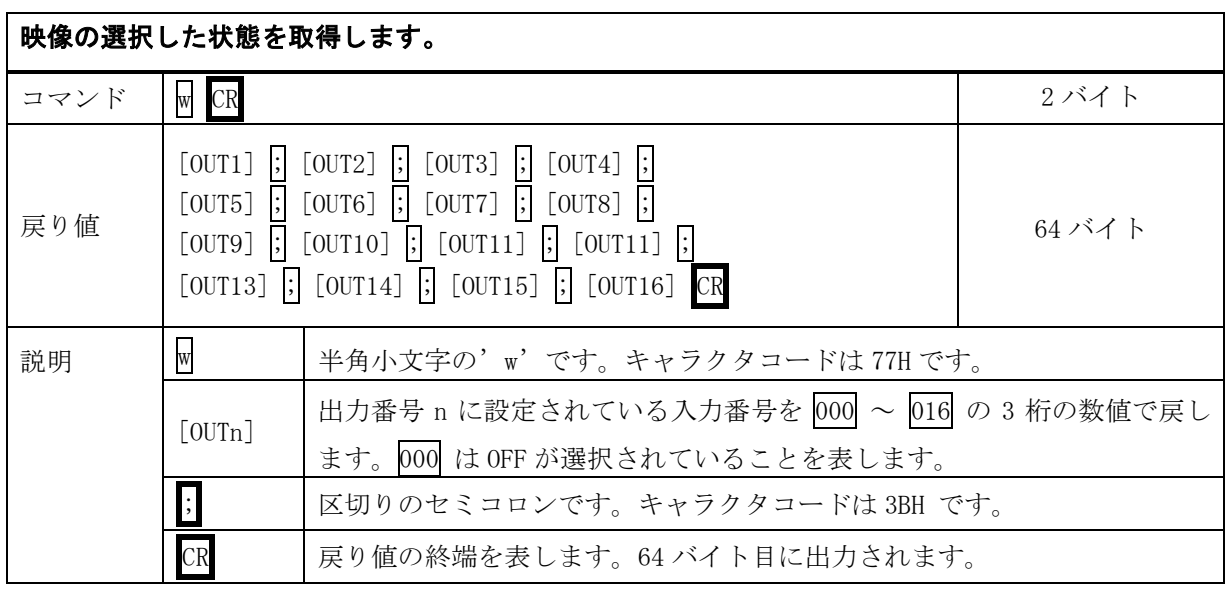

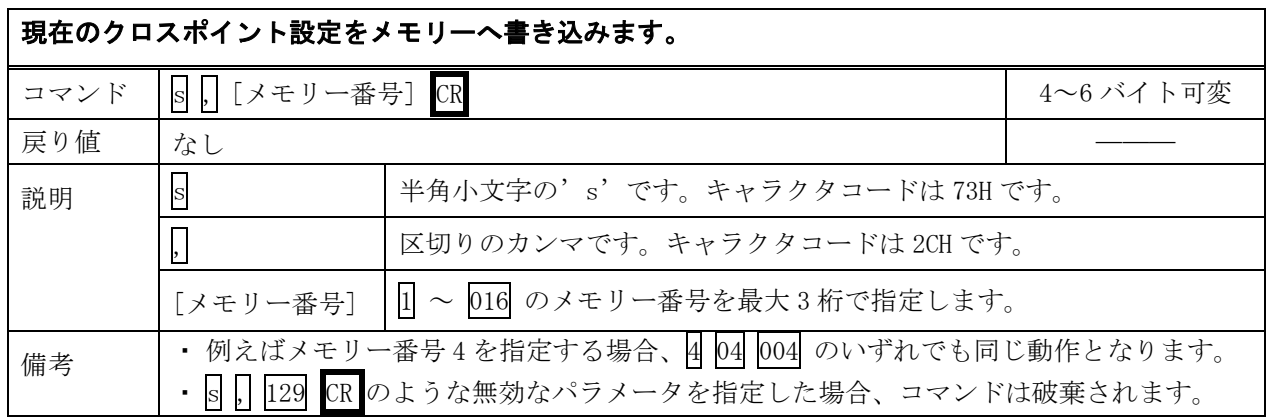

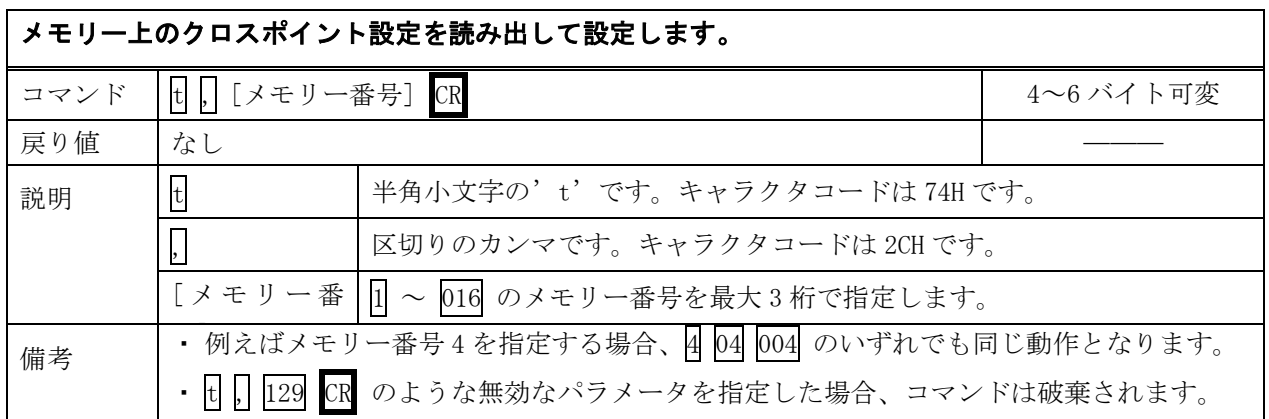

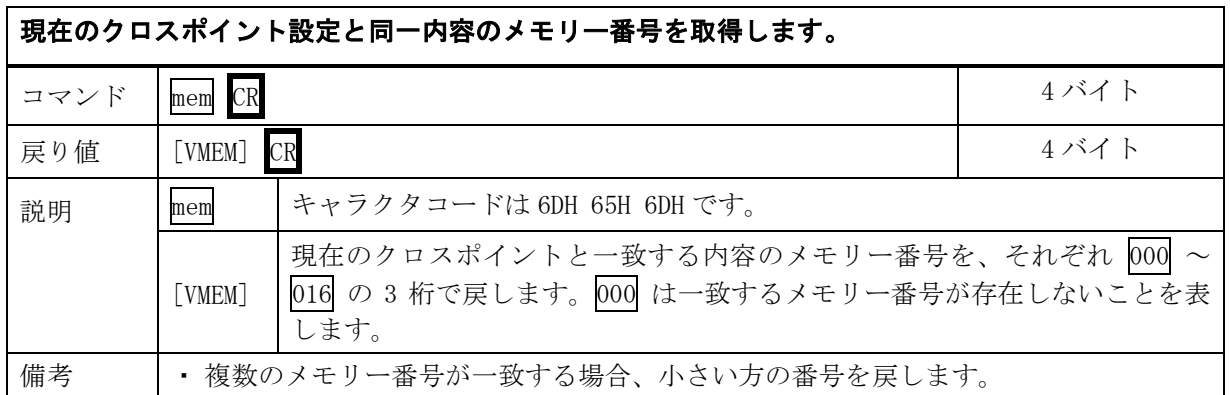

# 操作パネルの全キーのロックを設定します。

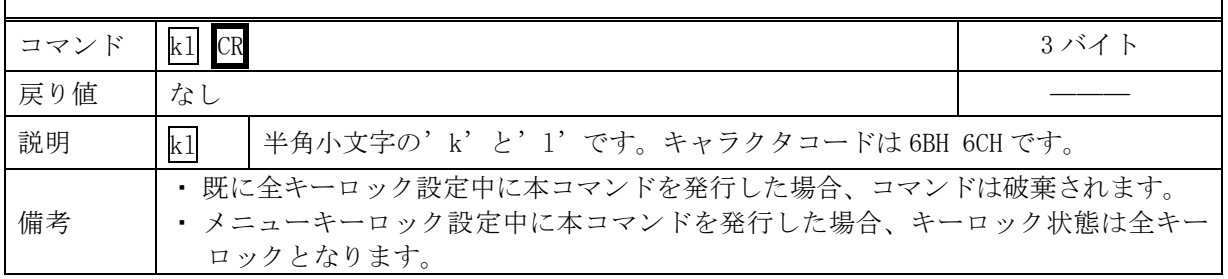

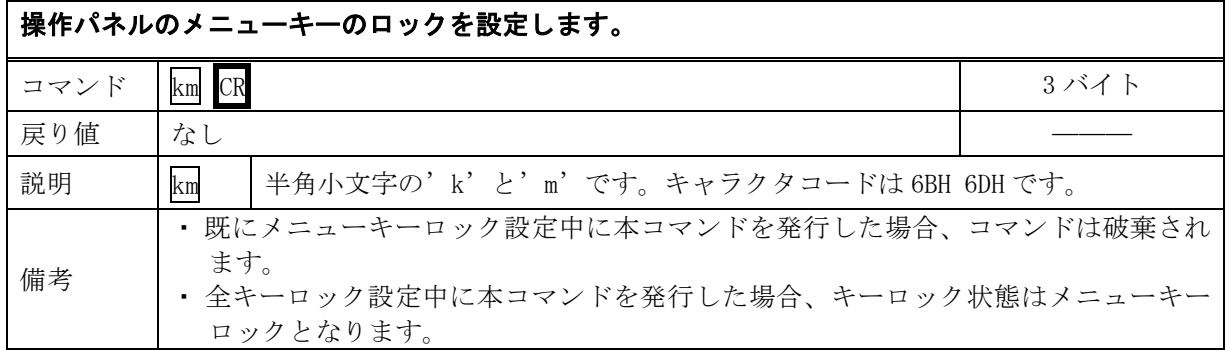

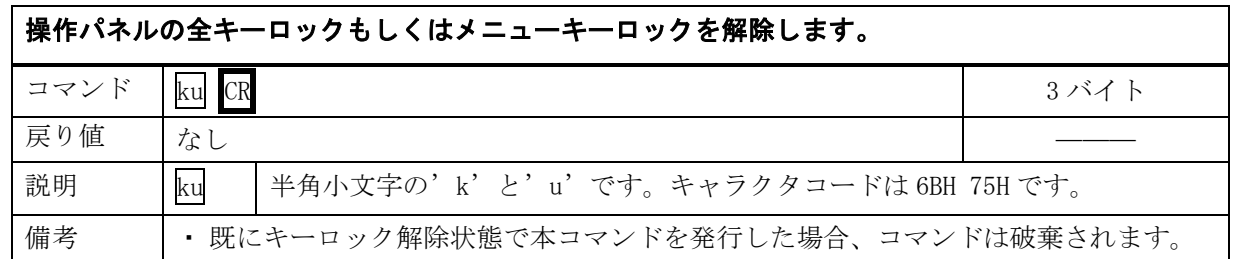

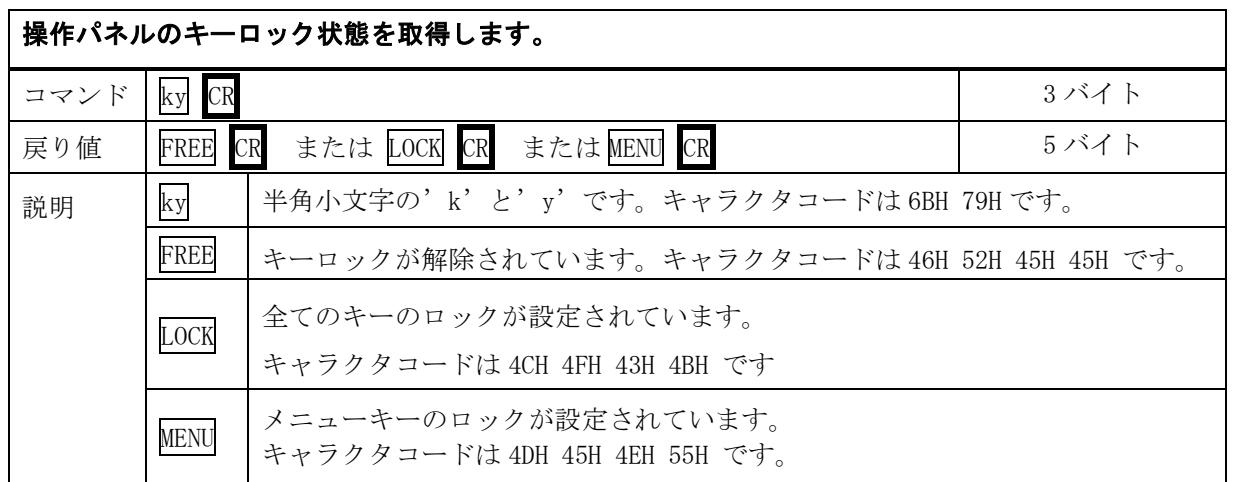

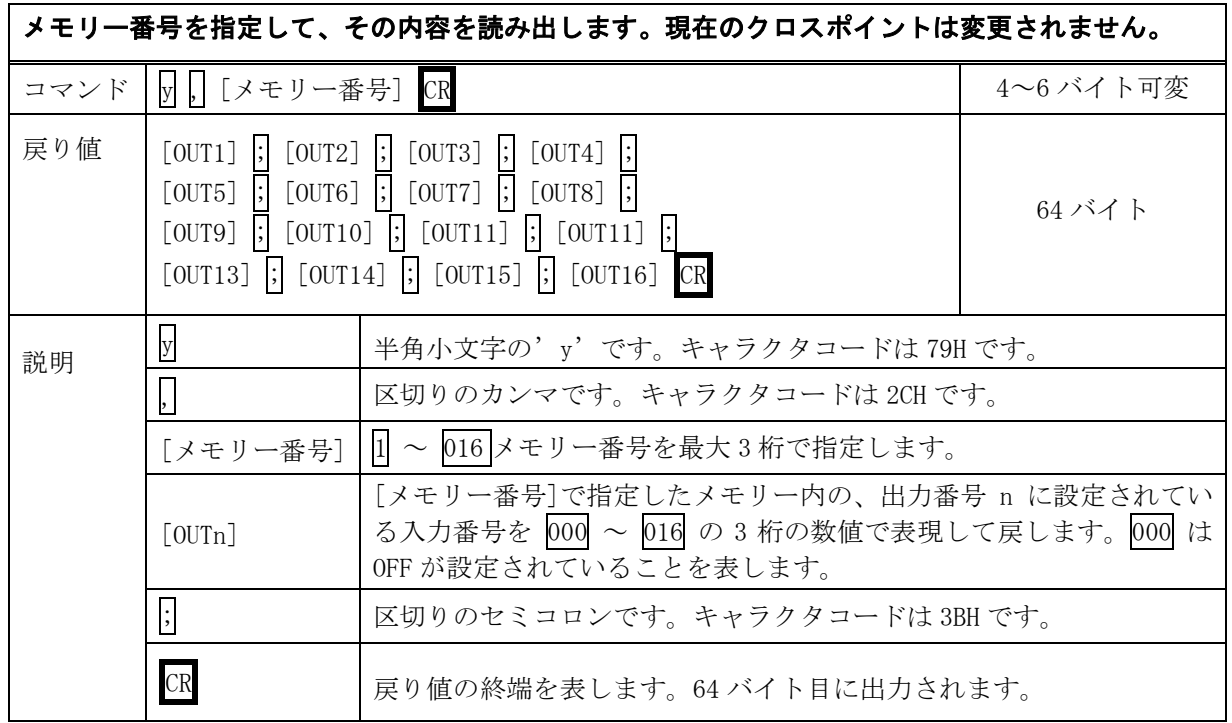

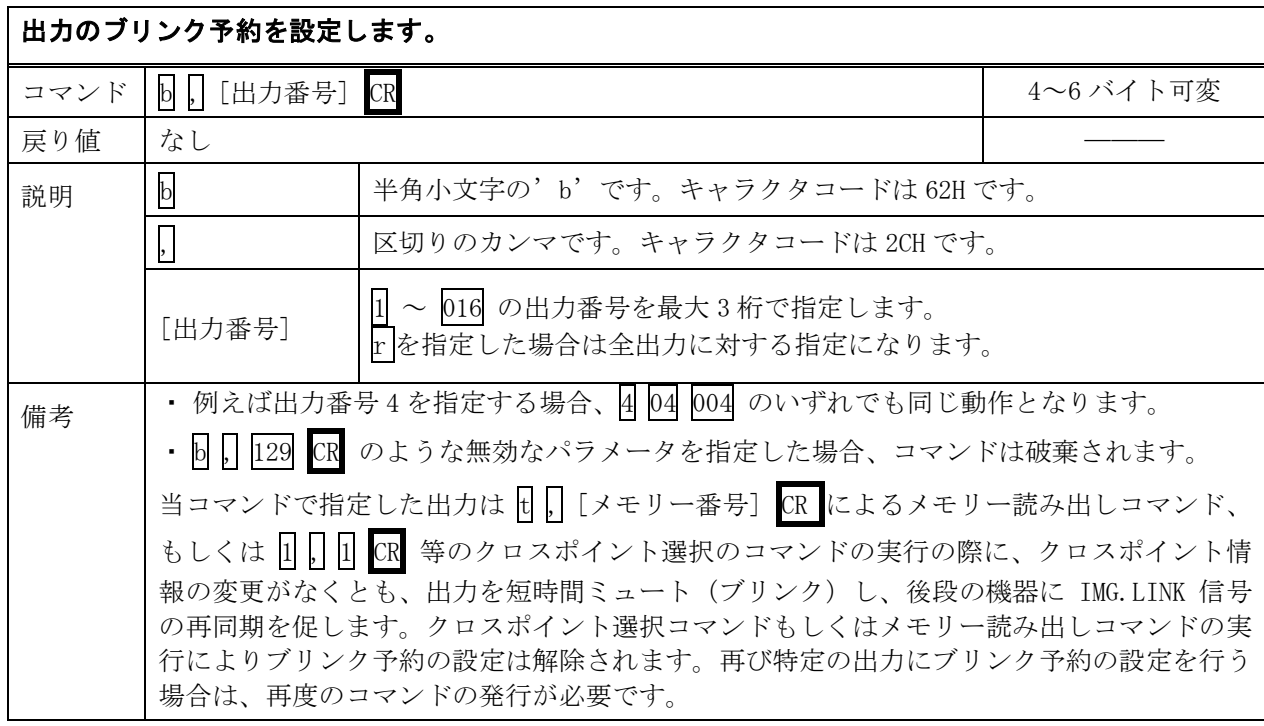

<span id="page-25-0"></span>5-7. RS-232C 用ケーブルの結線

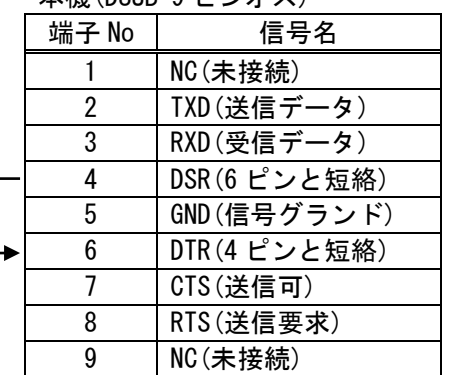

本機(DSUB 9 ピンオス) 外部制御機器(DSUB 9 ピン) (DSUB 25 ピン)

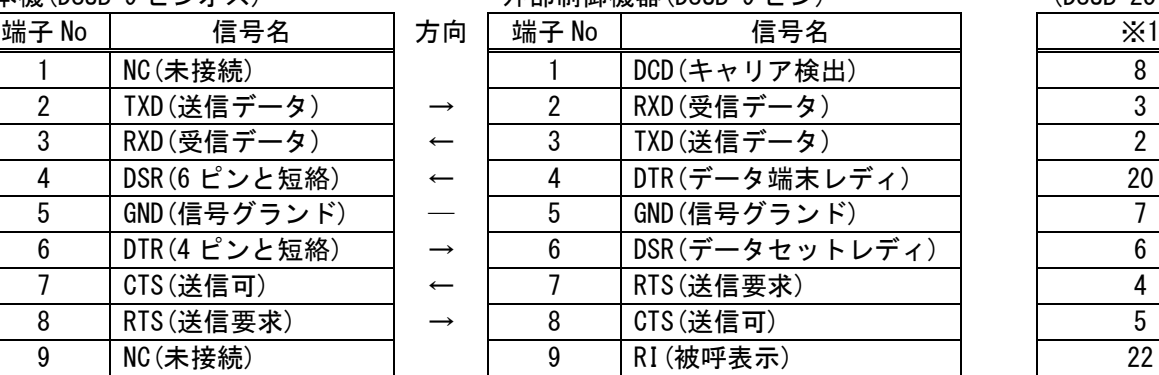

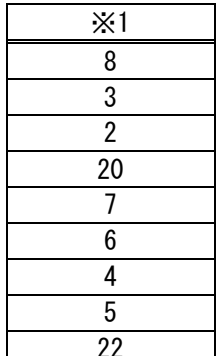

※1 外部制御機器側が DSUB 25 ピンの場合の端子番号

※2 PC と接続する場合、RS-232C ケーブルはストレートケーブルをご使用下さい。

## <span id="page-25-1"></span>5-8. RS-232C の通信フォーマット

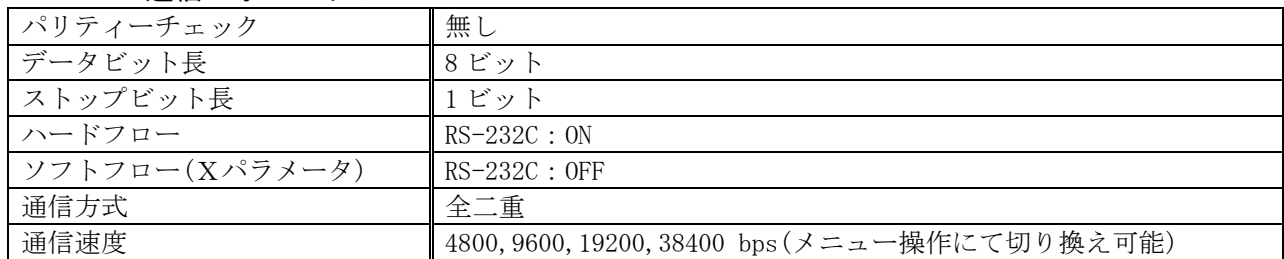

ボーレートの変更は、本体メニュー操作か Telnet により設定してください。設定変更後は、電源を 再投入して下さい。製品出荷時のボーレートの設定値は 9600bps です。

### <span id="page-26-0"></span>5-9. LAN ケーブルの結線

本機をハブやルータと接続する場合はストレートケーブルを使用して下さい。ハブやルータを介さずに コンピュータと本機を 1 対 1 で直結する場合は、クロスケーブルを使用して下さい。

本機(RJ-45) 外部制御機器(RJ-45) 端子 No 信号名 ブ  $4$  NC(未接続)  $5$  NC(未接続)  $-$ 

| $(11)$ $40/$ |          | ノドロドリリリドドリズム けいしつ せりだ |                |        |
|--------------|----------|-----------------------|----------------|--------|
| 子 No         | 信号名      | 方向                    | 端子 No          | 信号名    |
|              | $TXD+$   |                       |                | $RXD+$ |
| 2            | $TXD$ -  |                       | $\mathfrak{D}$ | $RXD-$ |
| 3            | $RXD+$   |                       | 3              | $TXD+$ |
| 4            | NC(未接続)  |                       |                |        |
| 5            | NC(未接続)  |                       | 5              |        |
| 6            | RXD      |                       | 6              | TXD    |
| 7            | NC (未接続) |                       |                |        |
| 8            | NC(未接続)  |                       | 8              |        |

<span id="page-26-1"></span>5-10. LAN ケーブルの TCP、UDP の通信フォーマット

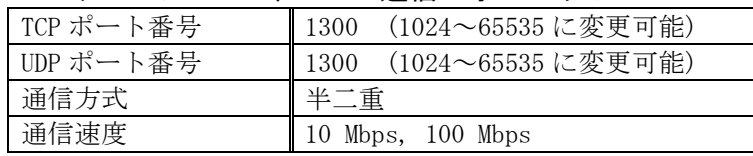

TCP による同時接続数は最大 32 までです。TCP の場合は、受信コマンドはコンピュータ毎に区別して 処理します。UDP の場合は、受信コマンドはコンピュータ毎に区別されません。

# <span id="page-26-2"></span>5-11. Web ブラウザによる制御

ブラウザより本機の IP アドレスを指定すると、ブラウザ上にコントロール画面が現れます。画面に 従って各種制御が可能です。本機 1 台に対して同時に開けるブラウザは 2 つまでです。 ※ブラウザの JavaScript(アクティブ スクリプト)機能は必ず「有効」に設定して下さい。 ※「Internet Explorer」以外のブラウザでの動作確認は実施しておりません。

# <span id="page-27-0"></span>6.Telnet による設定変更

# <span id="page-27-1"></span>6-1. Telnet 接続方法

RS-232C の場合は HyperTerminal 等の通信ソフトウェアを使用します。 TCP 接続の場合、コマンドプロ ンプト等から本機の IP アドレスとポート番号 23 を指定します。接続に成功すると、ユーザ名とパスワ ードの入力を求められます。工場出荷時は、どちらも半角小文字の「user」です。

※Telnet の最大同時接続数は 1 ヶです。

### <span id="page-27-2"></span>6-2. Telnet コマンド一覧

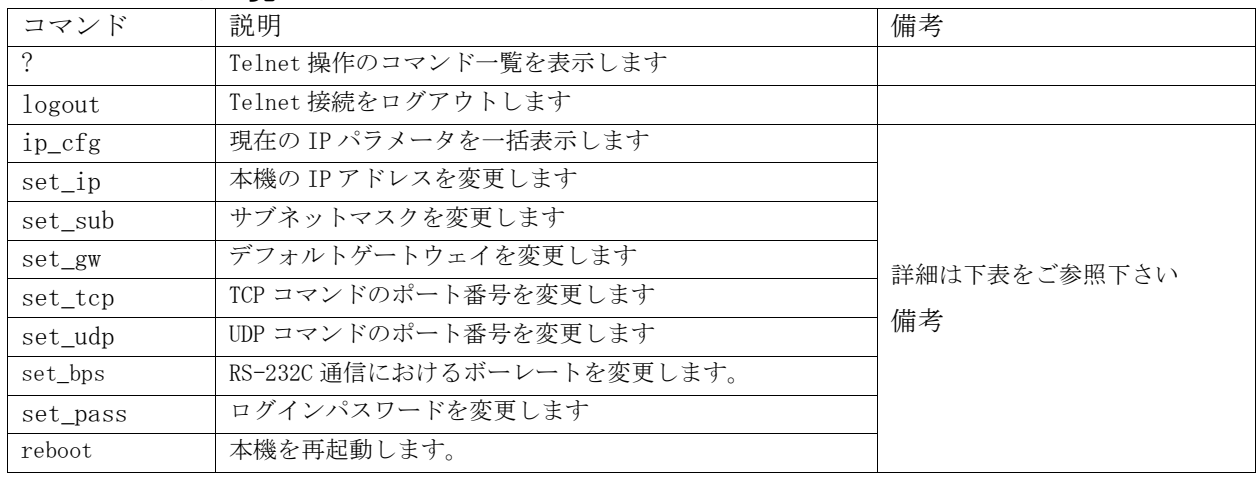

### <span id="page-27-3"></span>6-3. Telnet 個別コマンドの詳細

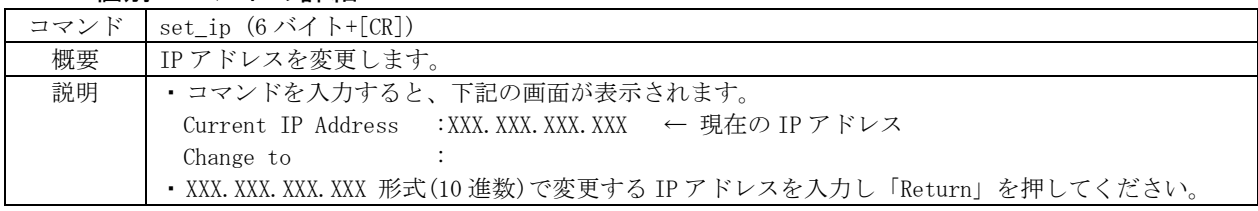

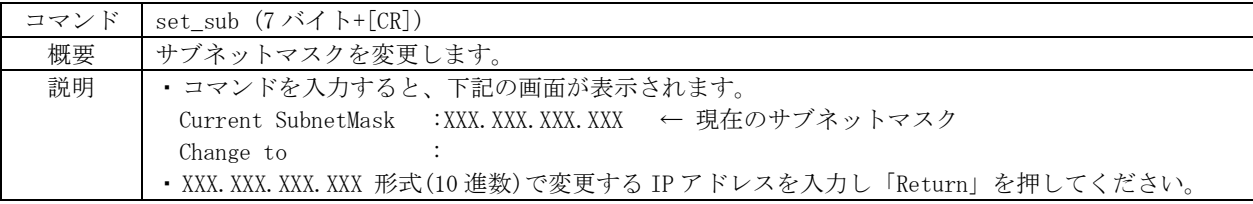

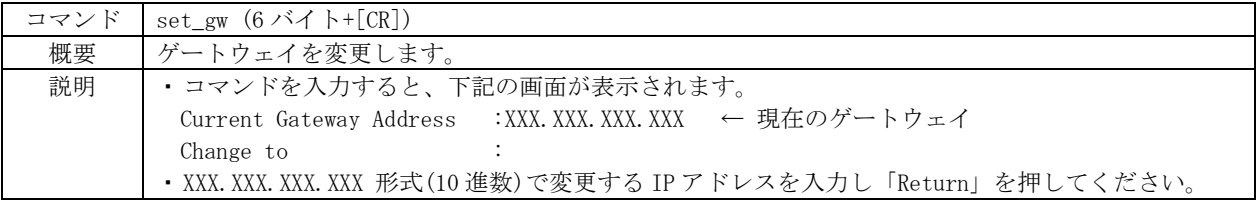

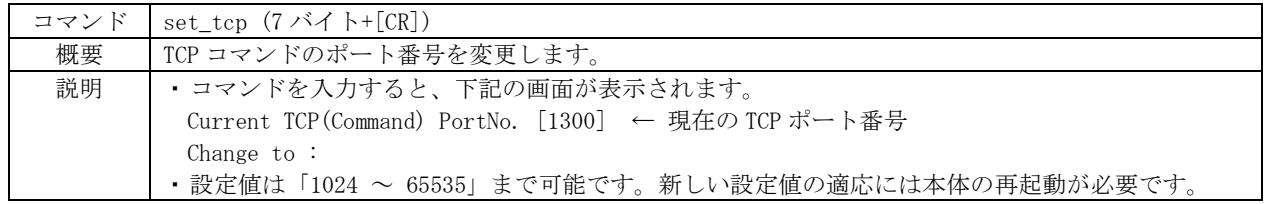

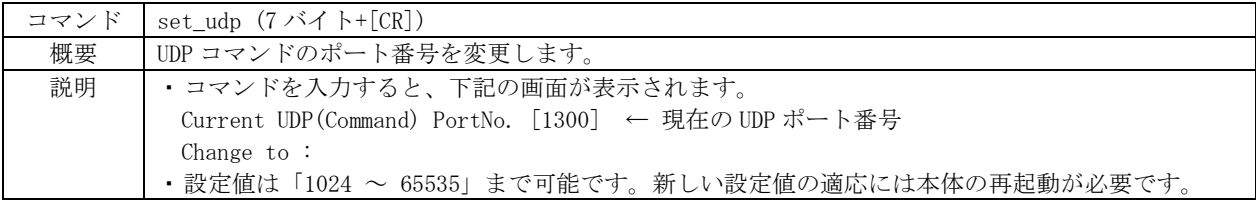

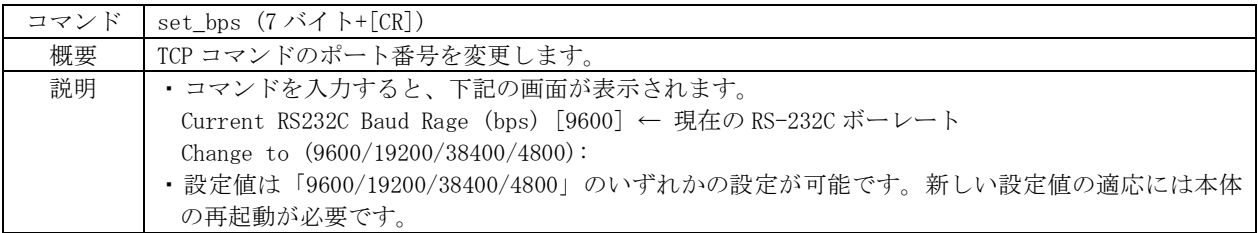

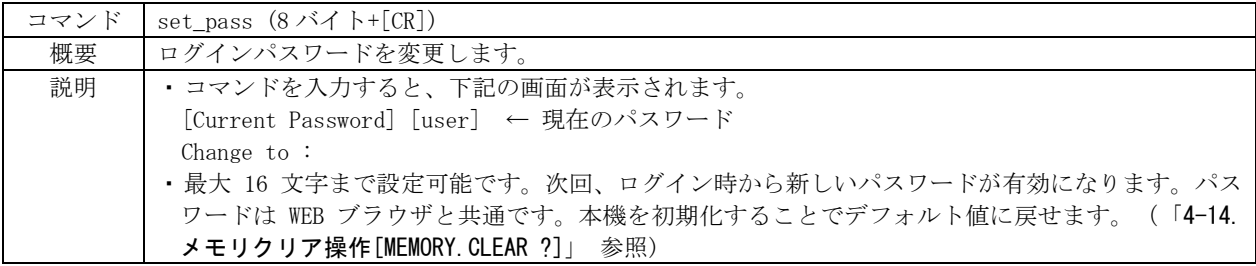

# <span id="page-28-0"></span>7.ラックマウントについて

本機は付属のラックマウントアングルにより、19インチEIAラックに実装が可能です。本機は内蔵ファ ンによる空冷方式です。ラック実装時には左右の吸排気口をふさがない様にご注意願います。

### <span id="page-29-0"></span>8.主な仕様

- ※ IMG.LINK 信号の RS-232C 通信は、選択されている送信器側から受信器側への一斉同報通信(片側同時通行) のみとなります。クロスポイント設定により選択されていない送信器からの RS-232C 通信は受信器側へは届 きません。
- ※ 送信器側(CRO-DCE15ATX, DCE-112TX, DCE-H1TX 等)は、EDID データの設定を内蔵データへ設定変更してくださ い。受信器側でサンプルした EDID データ情報は使用できません。
- ※ 同軸ケーブルでの最長距離は、使用する同軸ケーブルの高周波品質に依存します。また、設置場所のノイズ環 境により伝送距離が短くなる場合が有ります。(概略仕様参照)

#### <概略仕様>

```
入力デジタルシリアル映像信号(IMG.LINK INPUT IN-1 ~ IN-16 増設カード 1 枚につき 4 系統増加)
```
:オリジナル再エンコード方式によるデジタルシリアル信号 1.0 Vp-p 75 Ω BNC 最大 16 入力 オリジナル再エンコード後の映像ビットレート 2.592 Gbps NRZI 信号(固定ビットレート、音声は 9.216 Mbns) オリジナル双方向通信リンク機能

#### 出力デジタルシリアル映像信号(IMG.LINK OUTPUT OUT-1 ~ OUT-16 増設カード 1 枚につき 4 系統増加)

:オリジナル再エンコード方式によるデジタルシリアル信号 1.0 Vp-p 75 Ω BNC 最大 16 出力 オリジナル再エンコード後の映像ビットレート 2.592 Gbps NRZI 信号(固定ビットレート、音声は 9.216 Mbps)オリジナル双方向通信リンク機能

#### 送信器・受信器間の同軸伝送距離(入出力端子共通)

:下表の伝送距離はあくまで目安です。実際の設置環境等により距離が短くなる場合があります。但し、入力映 像の解像度には依存しません。工場出荷検査では、カナレ電気社製の L-5CFB 同軸ケーブルの 120m 長にて全 数検査を行っています。

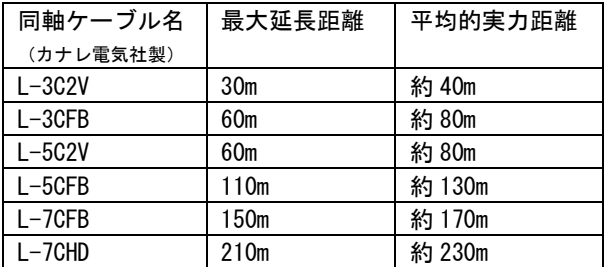

※ 最大延長距離は、ケーブルをリール状に巻いたときの 保証値です。平均的実力距離は、弊社内実測による平均値 で±10m 程度の偏差を含みます。

※ 複数台のスイッチャー、受信器、分配器をデイジーチ ェーン接続した場合の最大接続台数は、最終受信器を含め て 5 台です。但し、各機器間の同軸長を最大延長距離の半 分以下にすることにより、合計 9 台まで接続することが可 能です。

#### 外部制御機能

:RS-232C(D-SUB9 ピンオス)、10Base-T、100base-TX(RJ-45)

#### その他の機能

:入力検出表示機能、起動時メモリ選択機能、最終状態のバックアップ機能(半永久)、ほか。

#### 一般仕様

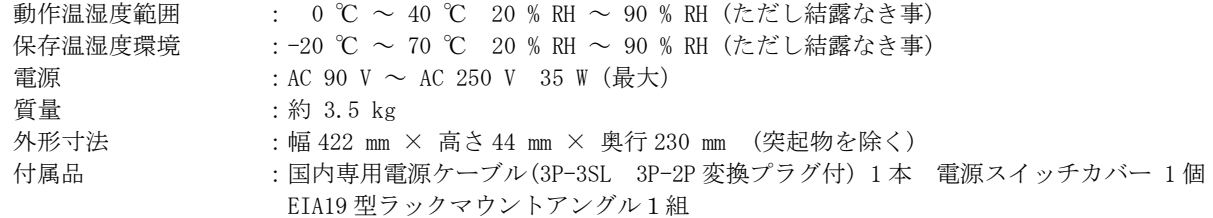

<外観図>

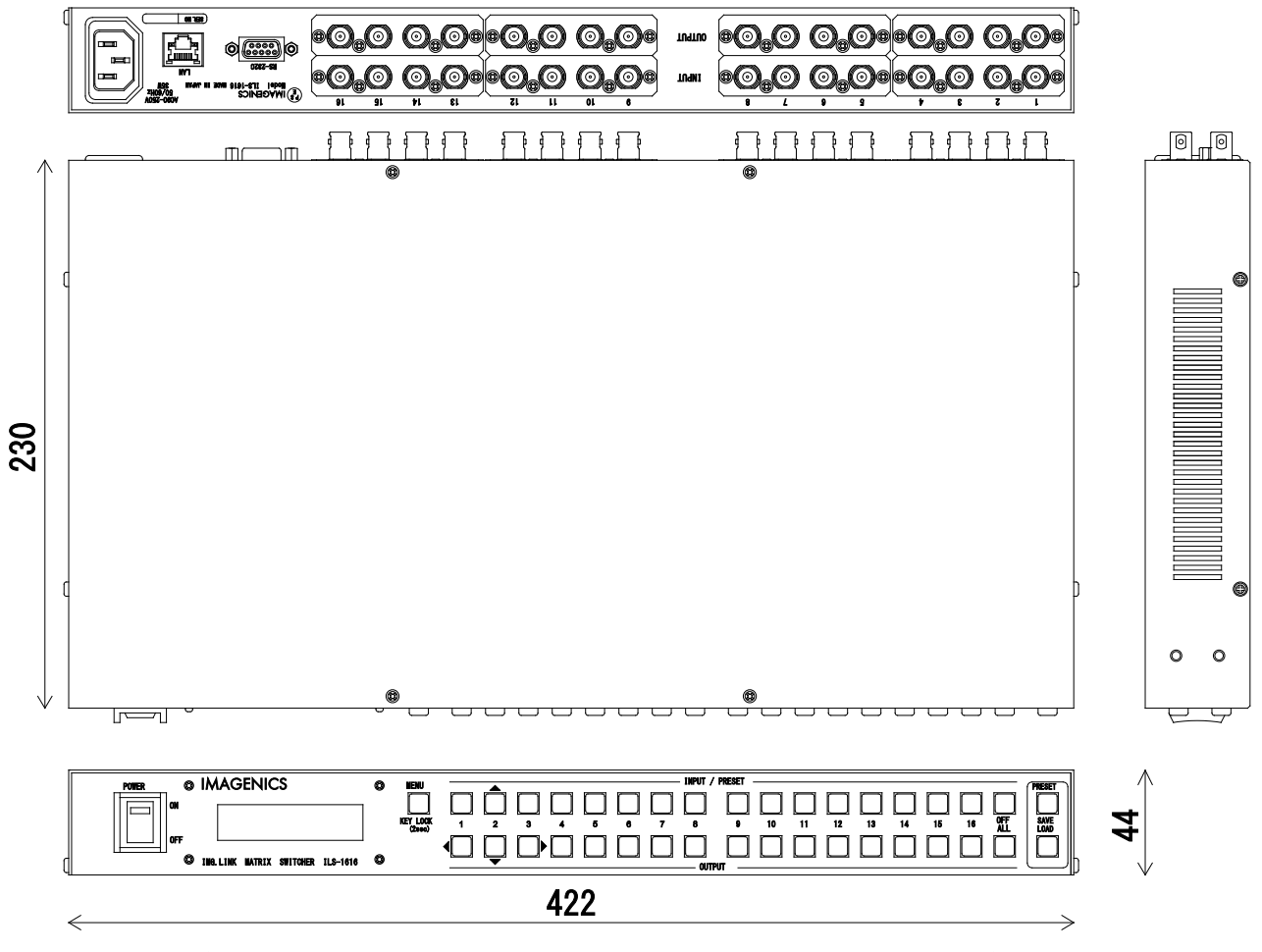

仕様および外観は、改良のため予告無く変更することがありますので、予めご了承ください。

1. 本書の著作権はイメージニクス株式会社に帰属します。本書の一部または全部をイメージニクス 株式会社から事前に許諾を得ること無く複製、改変、引用、転載することを禁止します。 2. 本書の内容について、将来予告無しに変更することがあります。 3. 本書の内容については、万全を期して作成しましたが、万一誤り、記載もれなどお気づきの点が ありましたら、ご連絡ください。 4. 本機の使用を理由とする損害、逸失利益等の請求につきましては、上記にかかわらず、いかなる 責任も負いかねますので、予めご了承ください。 5. 本機のファームウエアおよびハードウエアに対して、リバースエンジニアリング等の手法によっ て内部を解析し利用することを禁止します。 6. 乱丁本、落丁本の場合はお取替えいたします。当社、営業窓口までご連絡ください。 イメージニクス株式会社 All Rights Reserved.2020

仕様および外観は改良のため予告無く変更することがありますので、予めご了承ください。

# 製造元 イメージニクス株式会社

製品に関するお問い合わせは下記サポートダイヤルにて承ります。 フリーダイヤル 0120-480-980(全国共通) 東日本サポート TEL 03-3464-1418 西日本サポート TEL 06-6358-1712

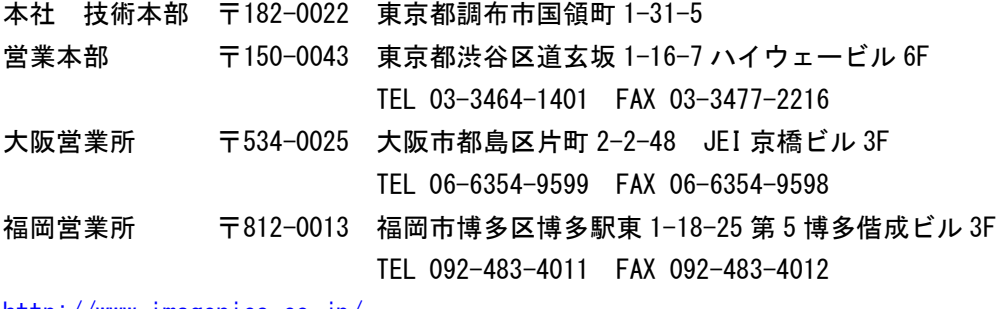

<http://www.imagenics.co.jp/>

2004SG V1.4